# MSE Software Release 7.2 HA konfigurieren und bereitstellen  $\overline{\phantom{a}}$

# Inhalt

**Einleitung Voraussetzungen** Anforderungen Verwendete Komponenten Konventionen **Hintergrundinformationen** Richtlinien und Einschränkungen HA-Konfigurationsszenario für virtuelle MSE-Appliance (mit Netzwerk verbunden) HA-Konfiguration mit Direct Connected HA-Konfigurationsszenario für physische MSE-Appliance Grundlegende Fehlerbehebung bei MSE HA Zugehörige Informationen

# **Einleitung**

Die Cisco Mobility Services Engine (MSE) Softwareversion 7.2 bietet Unterstützung für physische und virtuelle Appliances mit hoher Verfügbarkeit. Dieses Dokument enthält Konfigurations- und Bereitstellungsrichtlinien sowie Tipps zur Fehlerbehebung für diejenigen, die einem Cisco Unified WLAN die MSE High Availability hinzufügen und kontextsensitive Services und/oder Adaptive wIPS ausführen. In diesem Dokument werden die Richtlinien für MSE High Availability und HA-Bereitstellungsszenarien für MSE erläutert.

Hinweis: Dieses Dokument enthält keine Konfigurationsdetails für die MSE und die zugehörigen Komponenten, die nicht für die MSE HA relevant sind. Diese Informationen werden in anderen Dokumenten bereitgestellt und Referenzen werden bereitgestellt. Im Abschnitt Zugehörige Informationen finden Sie eine Liste von Dokumenten zur Konfiguration und zum Design von kontextsensitiven Mobilitätsdiensten. Die adaptive wIPS-Konfiguration wird in diesem Dokument ebenfalls nicht behandelt.

# Voraussetzungen

### Anforderungen

Es gibt keine spezifischen Anforderungen für dieses Dokument.

### Verwendete Komponenten

Dieses Dokument ist nicht auf bestimmte Software- und Hardware-Versionen beschränkt.

### Konventionen

## Hintergrundinformationen

Die MSE ist eine Plattform, die mehrere zugehörige Services ausführen kann. Diese Services bieten hochwertige Servicefunktionen. Daher ist die Berücksichtigung von Hochverfügbarkeit ein entscheidender Faktor, um ein Höchstmaß an Service-Vertraulichkeit zu gewährleisten.

Wenn HA aktiviert ist, wird jede aktive MSE durch eine andere inaktive Instanz gesichert. MSE HA führt den Health Monitor ein, in dem die Hochverfügbarkeitseinrichtung konfiguriert, verwaltet und überwacht wird. Zwischen der primären und sekundären MSE wird ein Heartbeat aufrechterhalten. Der Health Monitor ist für die Einrichtung der Datenbank, die Dateireplikation und die Überwachung der Anwendung verantwortlich. Wenn die primäre MSE ausfällt und die sekundäre MSE die Kontrolle übernimmt, wird die virtuelle Adresse der primären MSE transparent umgeschaltet.

Diese Konfiguration (siehe Abbildung 1) zeigt eine typische Cisco WLAN-Bereitstellung, die die Cisco Mobility Services Engine (MSE) umfasst, die für hohe Verfügbarkeit aktiviert ist. HA-Unterstützung ist für MSE-3310, MSE-3350/3355 und Virtual Appliance für ESXi verfügbar.

### Abbildung 1: Bereitstellung von MSE in hoher Verfügbarkeit

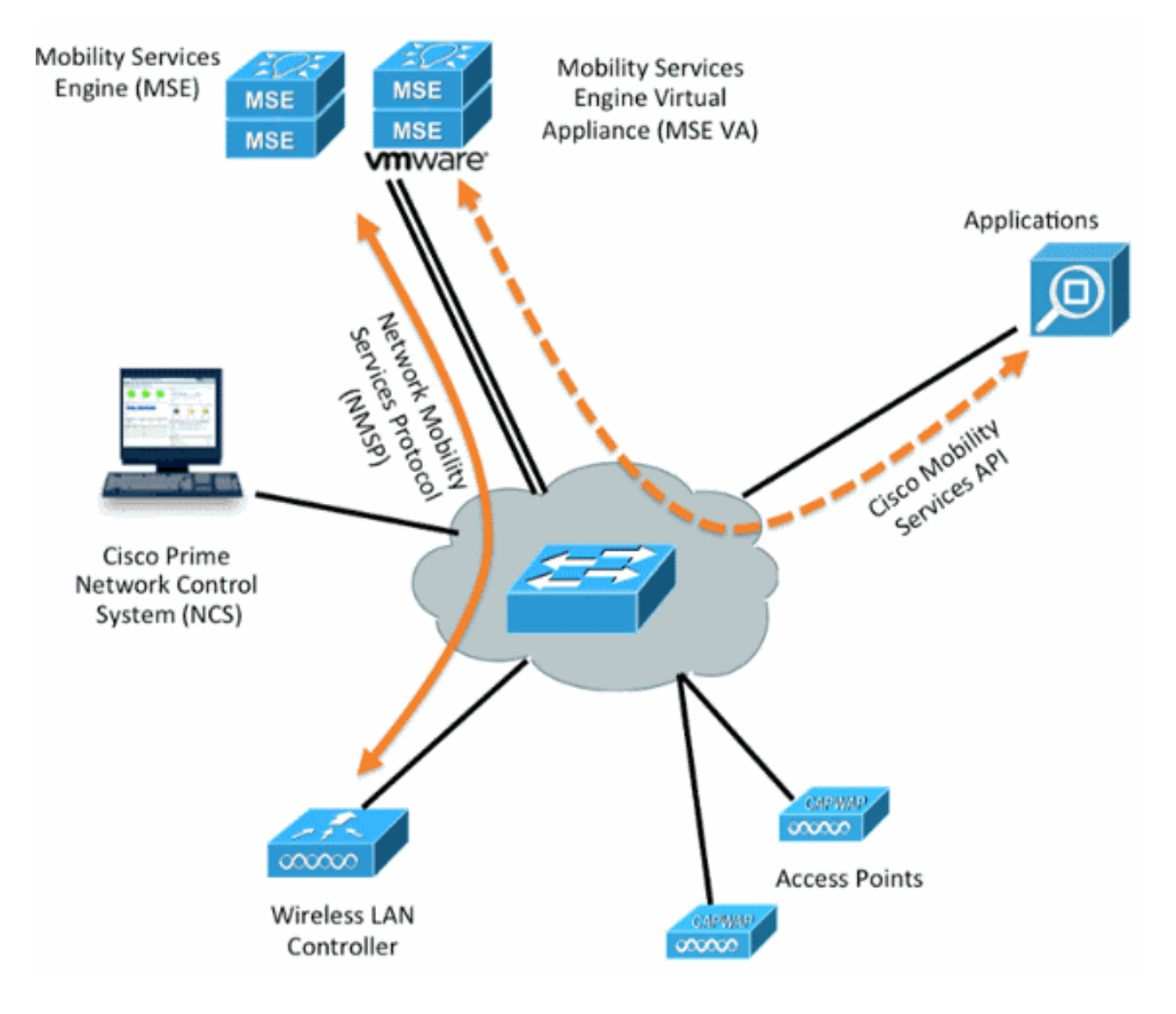

### Richtlinien und Einschränkungen

Hier finden Sie Informationen zur MSE HA-Architektur:

- MSE Virtual Appliance unterstützt nur 1:1 HA.
- Eine sekundäre MSE kann bis zu zwei primäre MSEs unterstützen. Siehe HA-Paarungsmatrix (Abbildungen 2 und 3).
- HA unterstützt Network Connected und Direct Connected.
- Es wird nur die MSE Layer-2-Redundanz unterstützt. Sowohl die Health Monitor-IP-Adresse als auch die virtuelle IP-Adresse müssen sich im gleichen Subnetz befinden und vom Network Control System (NCS) aus zugänglich sein. Layer-3-Redundanz wird nicht unterstützt.
- Die IP-Adresse des Health Monitors und die virtuelle IP-Adresse müssen unterschiedlich sein.
- Sie können entweder ein manuelles oder ein automatisches Failover verwenden.
- Sie können entweder ein manuelles oder ein automatisches Failback verwenden.
- Sowohl die primäre als auch die sekundäre MSE sollten sich in derselben Softwareversion befinden.
- Jede aktive primäre MSE wird durch eine andere inaktive Instanz gesichert. Die sekundäre ●MSE wird erst aktiviert, nachdem das Failover-Verfahren initiiert wurde.
- Das Failover-Verfahren kann manuell oder automatisch erfolgen.
- Für jede registrierte primäre MSE gibt es eine Software- und Datenbankinstanz.

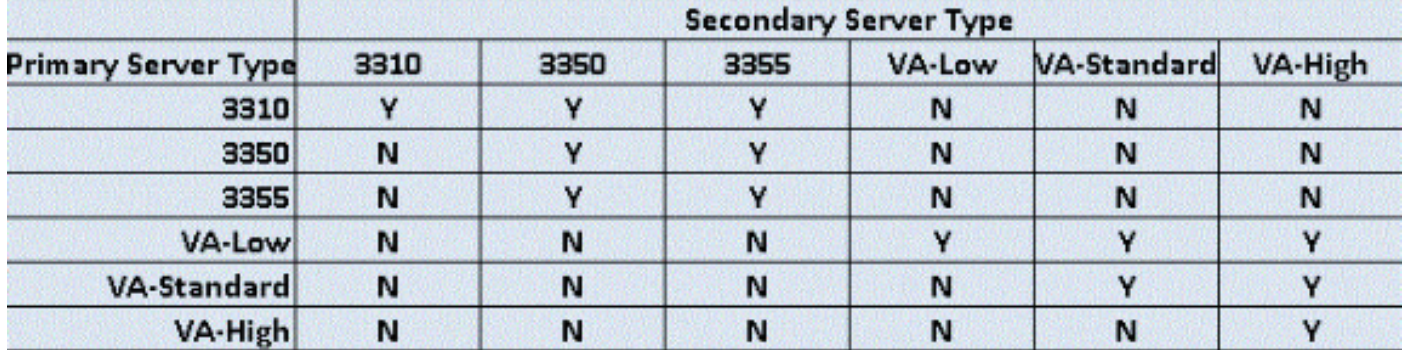

### Abbildung 2: MSE HA-Support-Kopplungsmatrix

### Abbildung 3: MSE HA N:1 Paarungsmatrix

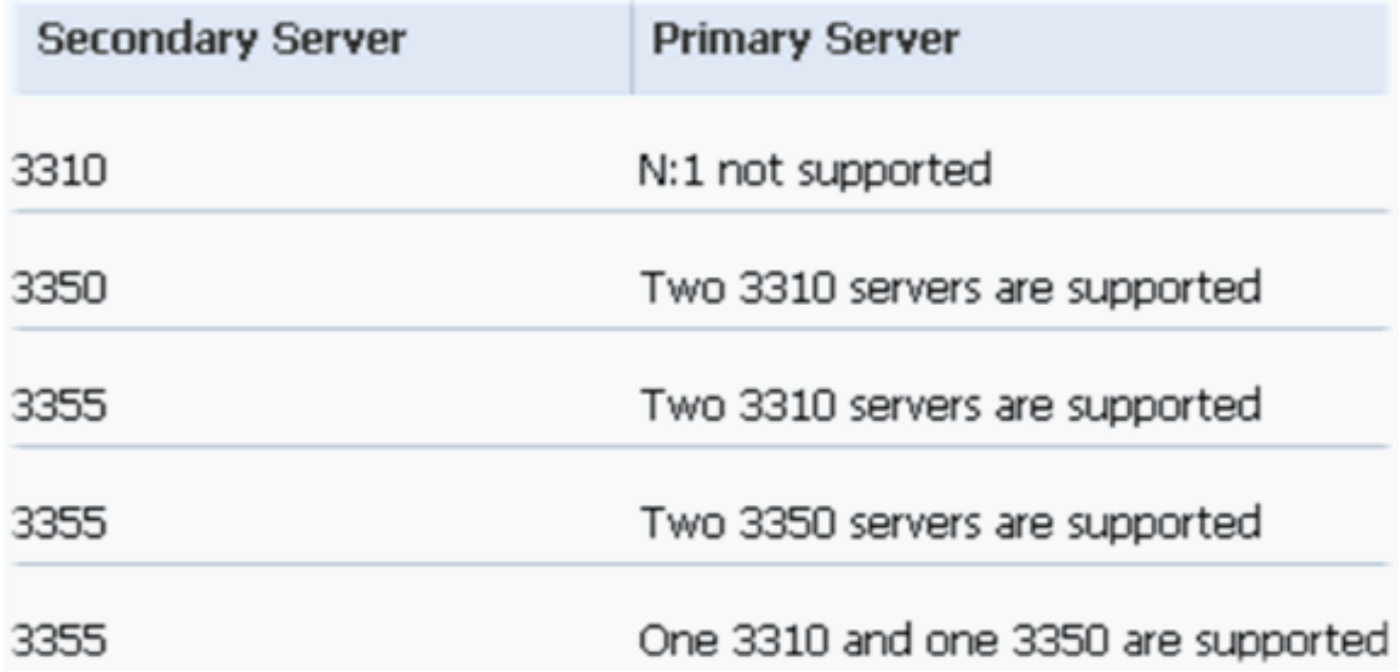

## HA-Konfigurationsszenario für virtuelle MSE-Appliance (mit Netzwerk verbunden)

Dieses Beispiel zeigt die HA-Konfiguration für die MSE Virtual Appliance (VA) (siehe Abbildung 4). Für dieses Szenario werden die folgenden Einstellungen konfiguriert:

● Primäre MSE VA:Virtuelle IP - [10.10.10.11]Health Monitor-Schnittstelle (Eth0) - [10.10.10.12]

• Sekundäre MSE VA: Virtuelle IP - [Keine] Health Monitor-Schnittstelle (Eth0) - [10.10.10.13]

Hinweis: Pro VA ist eine Aktivierungslizenz (L-MSE-7.0-K9) erforderlich. Dies ist für die HA-Konfiguration der VA erforderlich.

### Abbildung 4: MSE Virtual Appliance in HA

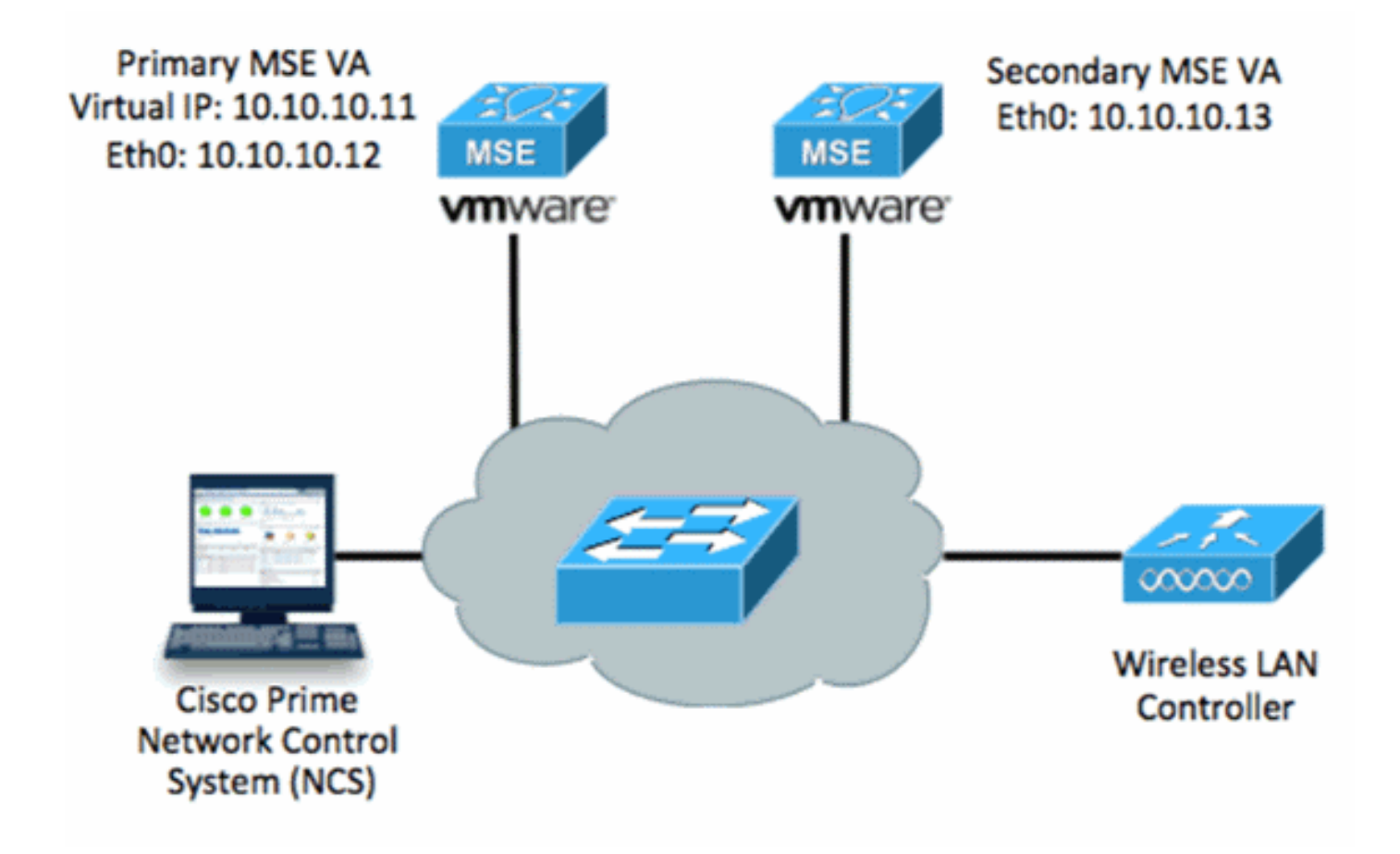

Weitere Informationen finden Sie in der [Cisco Dokumentation zur MSE Virtual Appliance.](http://www.cisco.com/en/US/docs/wireless/mse/3350/7.2/CAS_Configuration/Guide/msecg_virtual_appliance.html#wp1050177)

Im Folgenden sind die allgemeinen Schritte aufgeführt:

1. Schließen Sie die VA-Installation für MSE ab, und überprüfen Sie, ob alle Netzwerkeinstellungen eingehalten wurden.

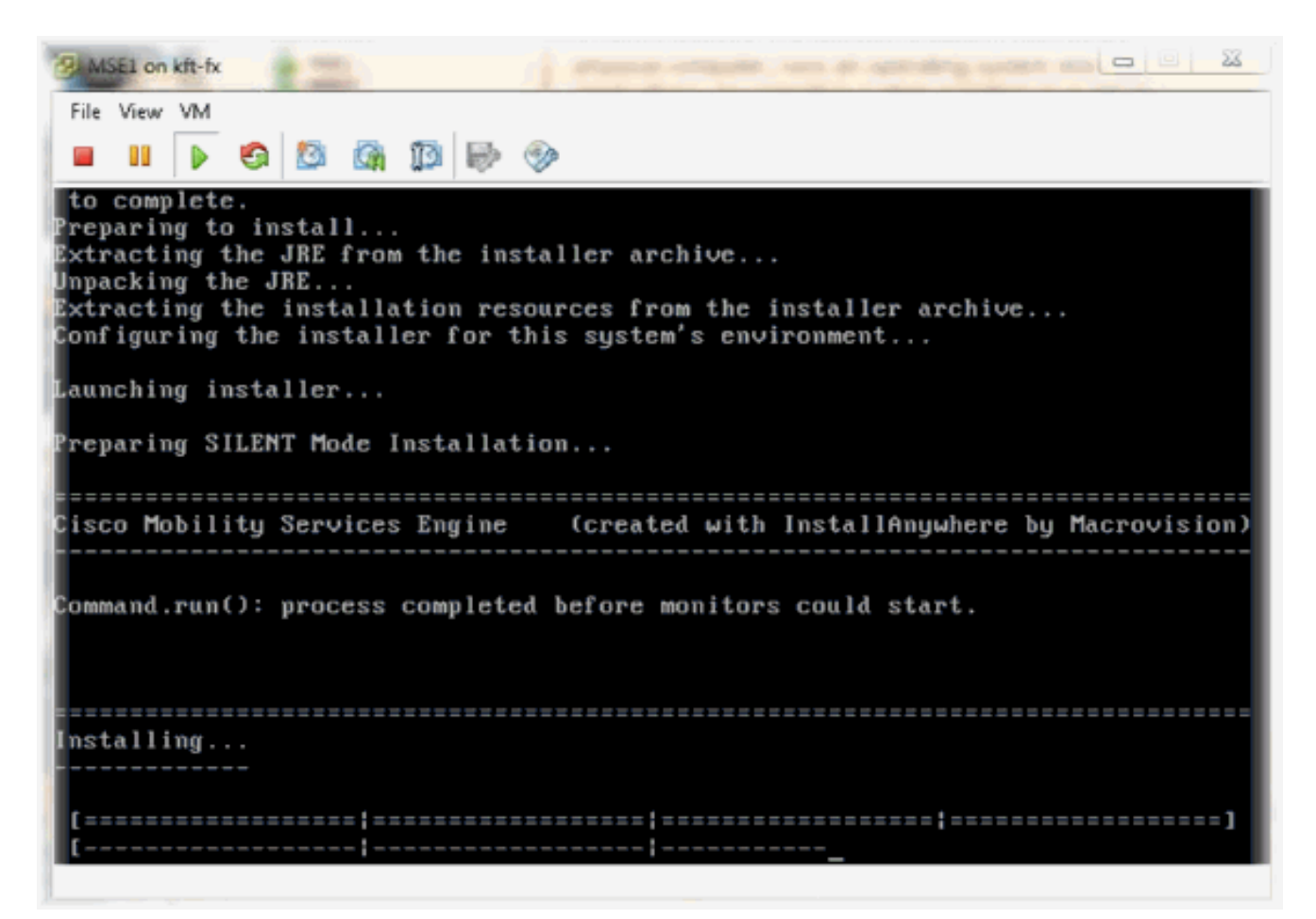

2. Initialisieren Sie den Setup-Assistenten bei der ersten Anmeldung.

```
Cisco Mobility Service Engine
nse login: root
assword:
Last login: Mon Feb 13 17:31:37 on tty1
Inter whether you would like to set up the initial
arameters manually or via the setup wizard.
Setup parameters via Setup Wizard (yes⁄no) [yes]:
```
Geben Sie die erforderlichen Einträge ein (Hostname, Domäne usw.). Geben Sie JA ein, um 3.die hohe Verfügbarkeit zu konfigurieren.

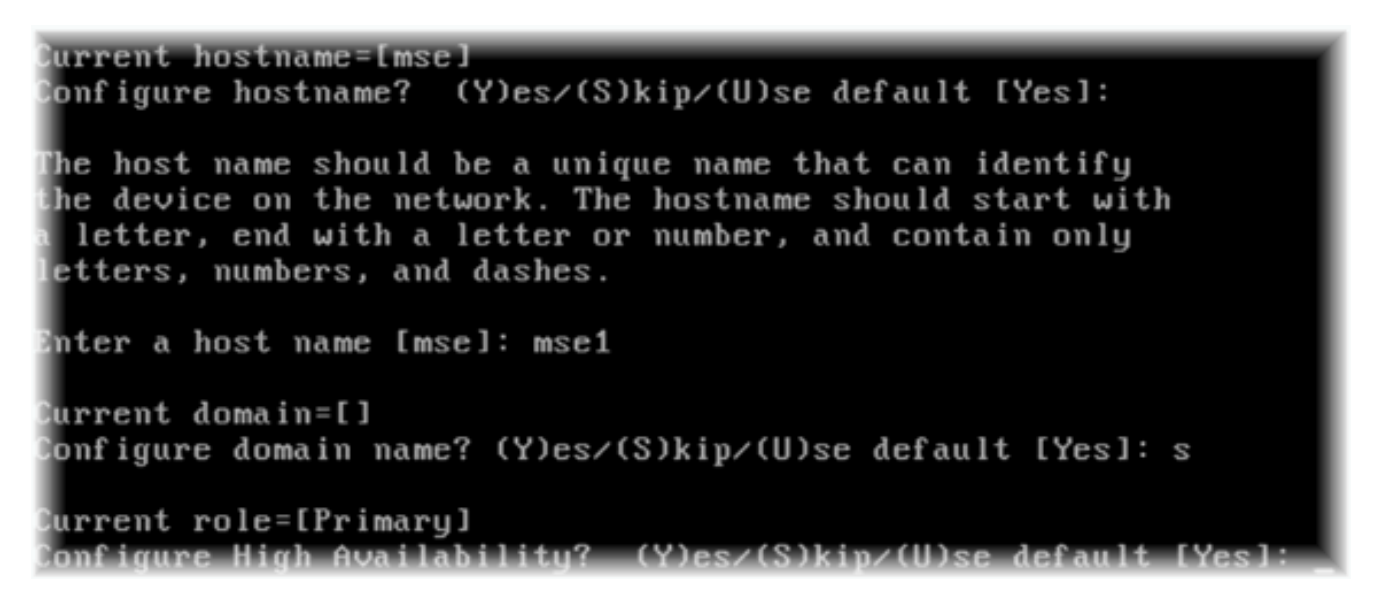

Geben Sie Folgendes ein:Wählen Sie Rolle - [1 für Primär] aus.Systemmonitor-Schnittstelle - 4.[eth0]\*\*Netzwerkeinstellungen, die Netzwerkadapter 1 zugeordnet sind (siehe Beispielbildschirm)

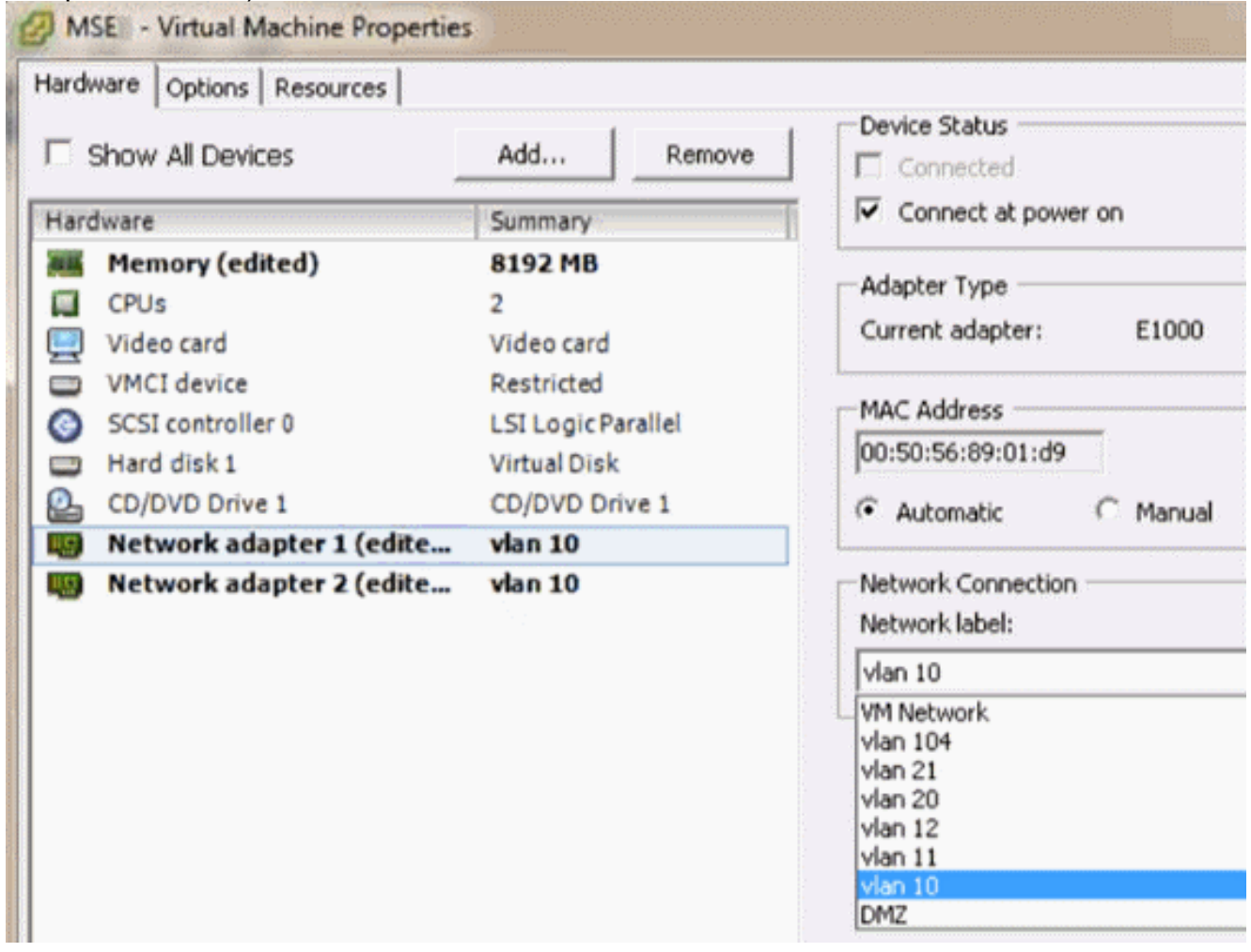

Enter a host name [mse]: mse1 Current domain=[] Confiqure domain name? (Y)es/(S)kip/(U)se default [Yes]: s Current role=[Primary] Configure High Availability? (Y)es/(S)kip/(U)se default [Yes]: High availability role for this MSE (Primary/Secondary) Select role [1 for Primary, 2 for Secondary] [1]: Health monitor interface holds physical IP address of this MSE server. This IP address is used by Secondary, Primary MSE servers and WCS to communicate among themselves

#### Select Health Monitor Interface [eth0/eth1] [eth0]:

Wählen Sie Direct Connect Interface aus - 5.

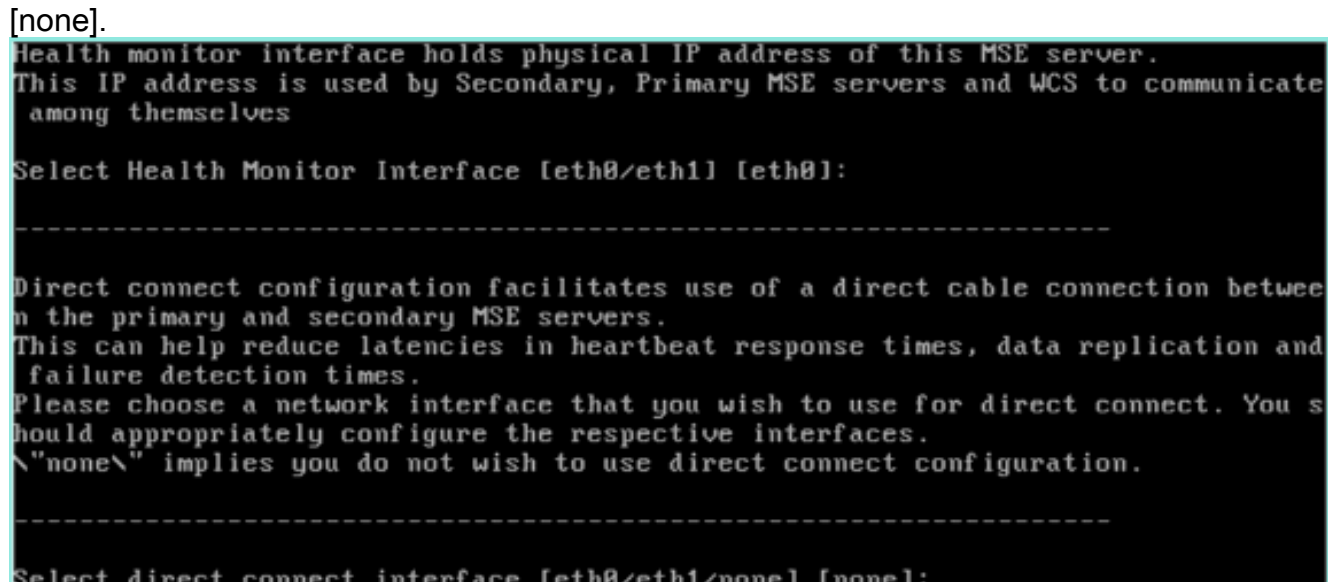

6. Geben Sie Folgendes ein:Virtuelle IP-Adresse - [10.10.10.11]Netzwerkmaske -[255.255.255.0]MSE im Wiederherstellungsmodus starten - [Nein]

Select direct connect interface [eth0/eth1/none] [none]: Enter a Virtual IP address for first this primary MSE server Enter Virtual IP address [1.1.1.1]: 10.10.10.11 Enter the network mask for IP address 10.10.10.11. Enter network mask [1.1.1.1]: 255.255.255.8 Choose to start the server in recovery mode. You should choose yes only if this primary was paired earlier and you have now l ost the configuration from this box. And, now you want to restore the configuration from Secondary via NCS Do you wish to start this MSE in HA recovery mode ?: (yes/no): no\_

Geben Sie Folgendes ein:Konfigurieren von Eth0 - [Ja]Geben Sie die Eth0-IP-Adresse ein - 7.[10.10.10.12]Netzwerkmaske - [255.255.255.0]Standard-Gateway - [10.10.10.1]

Current IP address=[1.1.1.10] Current eth0 netmask=[255.255.255.0] Current gateway address=[1.1.1.1] Configure eth0 interface parameters? (Y)es/(S)kip/(U)se default [Yes] Enter an IP address for first ethernet interface of this machine. Enter eth0 IP address [1.1.1.10]: 10.10.10.12 Enter the network mask for IP address 10.10.10.12. Enter network mask [255.255.255.0]: Enter an default gateway address for this machine. Note that the default gateway must be reachable from the first ethernet interface. Enter default gateway address  $[1.1.1.1]$ : 10.10.10.1

8. Die zweite Ethernet-Schnittstelle (Eth1) wird nicht verwendet.Konfigurieren der eth1-Schnittstelle -

[überspringen]

The second ethernet interface is currently disabled for this machine. Configure eth1 interface parameters? (Y)es/(S)kip/(U)se default [Yes]:

Fahren Sie mit dem Installationsassistenten fort.Es ist wichtig, den NTP-Server zu aktivieren, 9.um die Uhr zu synchronisieren.Die bevorzugte Zeitzone ist UTC.

Domain Name Service (DNS) Setup DNS is currently enabled. No DNS servers currently defined Configure DNS related parameters? (Y)es/(S)kip/(U)se default [Yes]: s Current timezone=[America/New\_York] Confiqure timezone? (Y)es/(S) $\bar{\mathbf{k}}$ ip/(U)se default [Yes]: Enter the current date and time. Please identify a location so that time zone rules can be set correctly. Please select a continent or ocean. 1) Africa 2) Americas 3) Antarctica 4) Arctic Ocean 5) Asia 6) Atlantic Ocean 7) Australia 8) Europe 9) Indian Ocean 10) Pacific Ocean 11) UTC - I want to use Coordinated Universal Time. 12) Return to previous setup step (^). #? 11

```
Network Time Protocol (NTP) Setup.
If you choose to enable NTP, the system time will be
configured from NTP servers that you select. Otherwise,
uou will be prompted to enter the current date and time.
NTP is currently disabled.
Configure NTP related parameters? (Y)es/(S)kip/(U)se default [Yes]:
Enter whether or not you would like to set up the
Network Time Protocol (NTP) for this machine.
If you choose to enable NTP, the system time will be
confiqured from NTP servers that you select. Otherwise,
you will be prompted to enter the current date and time.
Enable NTP (yes∕no) [no]: yes
Enter NTP server name or address: ntp.network.local
In dieser Übersicht wird die primäre MSE Virtual Appliance-Einrichtung zusammengefasst:
-------BEGIN--------
Role=1, Health Monitor Interface=eth0, Direct connect interface=none
Virtual IP Address=10.10.10.11, Virtual IP Netmask=255.255.255.0
Eth0 IP address=10.10.10.12, Eth0 network mask=255.0.0.0
```
- Default Gateway=10.10.10.1 -------END--------
- 10. Geben Sie [JA] ein, um sicherzustellen, dass alle Setup-Informationen korrekt

```
sind.
Please verify the following setup information.
   ---BEGIM------Host name=mse1
            Role=1, Health Monitor Interface=eth0, Direct connect interface=none
            Uirtual IP Address=10.10.10.11, Uirtual IP Netmask=255.255.255.0
    Eth0 IP address=10.10.10.12, Eth0 network mask=255.255.255.8
    Default gateway=10.10.10.1
    Time zone=UTC
    Enable NTP=yes, NTP servers=10.10.10.10
  --- FND --- ---You may enter "yes" to proceed with configuration, "no" to make
now may enter yes to proceed with configuration, no<br>more changes, or "^" to go back to the previous step.
Configuration Changed
Is the above information correct (yes, no, or ^): yes
```
11. Nach der Einrichtung wird ein Neustart

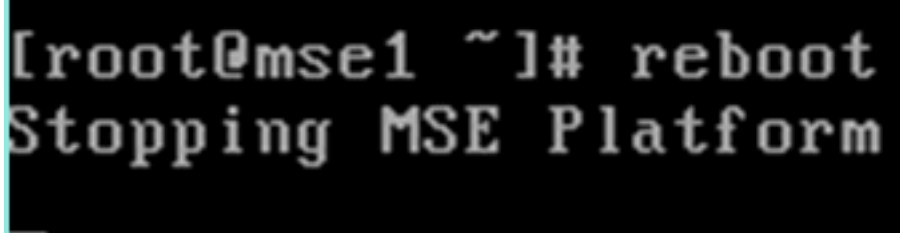

empfohlen.

12. Nach einem Neustart starten Sie die MSE-Dienste mit dem Start /etc/init.d/msed oder den Startbefehlen des

Service.

```
[root@mse1 "]# getserverinfo
Health Monitor is not running<br>|Health Monitor is not running<br>|Iroot@mse1 ~1# /etc/init.d/msed start
Starting MSE Platform
ip_tables: (C) 2000-2006 Netfilter Core Team
Netfilter messages via NETLINK v0.30.
ip_conntrack version 2.4 (8192 buckets, 65536 max) - 304 bytes per conntrack
Starting Health Monitor, Waiting to check the status.<br>Starting Health Monitor, Waiting to check the status.
Health Monitor successfully started
Starting Admin process...
Started Admin process.
Starting database ......
Database started successfully. Starting framework and services ......
Framework and services successfully started
```
[[root@mse1\_~]#

13. Nachdem alle Dienste gestartet sind, überprüfen Sie, ob die MSE-Dienste mit dem Befehl getserverinfo ordnungsgemäß funktionieren.Der Betriebsstatus muss nach oben angezeigt

```
Werden.<br>Active Wired Clients: 0<br>Active Elements(Wireless Clients, Rogue APs, Rogue Clients, Interferers, Wired (
lients, Tags) Limit: 100<br>Active Sessions: 0
Jireless Clients Not Tracked due to the limiting: 0
Tags Not Tracked due to the limiting: 8
Rogue APs Not Tracked due to the limiting: 8
Rogue Clients Not Tracked due to the limiting: 8
Interferers Not Tracked due to the limiting: 0
Jired Clients Not Tracked due to the limiting: 0
Fotal Elements(Wireless Clients, Rogue APs, Rogue Clients, Interferers, Wired Cl
ients) Not Tracked due to the limiting: 0
Context Aware Sub Services
Subservice Name: Aeroscout Tag Engine
Admin Status: Disabled
Dperation Status: Down
Subservice Name: Cisco Tag Engine
Admin Status: Enabled
Dperation Status: Up
Iroot@mse1 ~1#
```
Diese Schritte sind Teil der Konfiguration für die sekundäre MSE VA:

1. Nach der Neuinstallation startet die erste Anmeldung den Setup Wizard (Installationsassistent). Geben Sie Folgendes ein:Konfiguration der Hochverfügbarkeit - [Ja]Rolle auswählen - [2], die sekundär anzeigtHealth Monitor Interface - [eth0] identisch mit Primary

(Primärschnittstelle)

Current hostname=[mse] (Y)es/(S)kip/(U)se default [Yes]: yes onfiqure hostname? The host name should be a unique name that can identify the device on the network. The hostname should start with a letter, end with a letter or number, and contain only letters, numbers, and dashes. Enter a host name [mse]: mse2 Current domain=[] Configure domain name? (Y)es/(S)kip/(U)se default [Yes]: s Current role=[Primary] Configure High Availability? (Y)es/(S)kip/(U)se default [Yes]: ligh availability role for this MSE (Primary/Secondary) Select role [1 for Primary, 2 for Secondary] [1]: 2 lealth monitor interface holds physical IP address of this MSE server. This IP address is used by Secondary, Primary MSE servers and WCS to communicate among themselves Select Health Monitor Interface [eth0/eth1] [eth0]:

Geben Sie Folgendes ein:Direkte Verbindung - [Keine]IP address eth0 - 2. [10.10.10.13]Netzmaske - [255.255.255.0]Standard-Gateway - [10.10.10.1]

Select direct connect interface [eth0/eth1/none] [none]: Current IP address=[1.1.1.10] Current eth0 netmask=[255.255.255.0] Current gateway address=[1.1.1.1] Configure eth0 interface parameters? (Y)es/(S)kip/(U)se default [Yes]: Enter an IP address for first ethernet interface of this machine. Enter eth0 IP address [1.1.1.10]: 10.10.10.13 Enter the network mask for IP address 10.10.10.13. Enter network mask [255.255.255.0]: Enter an default gateway address for this machine. Note that the default gateway must be reachable from the first ethernet interface. Enter default gateway address [1.1.1.1]: 10.10.10.1

3. Konfigurieren der eth1-Schnittstelle -[Überspringen]

Configure eth0 interface parameters? (Y)es/(S)kip/(U)se default [Yes]: Enter an IP address for first ethernet interface of this machine. Enter eth0 IP address [1.1.1.10]: 10.10.10.13 Enter the network mask for IP address 10.10.10.13. Enter network mask [255.255.255.0]: Enter an default gateway address for this machine. Note that the default gateway must be reachable from the first ethernet interface. Enter default gateway address  $[1.1.1.1]$ : 10.10.10.1 The second ethernet interface is currently disabled for this machine. Configure eth1 interface parameters? (Y)es/(S)kip/(U)se default [Yes]: s

4. Zeitzone einstellen -

[UTC] Current timezone=[America/New York] Configure timezone? (Y)es/(S)kip/(U)se default [Yes]: Enter the current date and time. Please identify a location so that time zone rules can be set correctly. Please select a continent or ocean. 1) Africa 2) Americas 3) Antarctica 4) Arctic Ocean 5) Asia 6) Atlantic Ocean 7) Australia 8) Europe 9) Indian Ocean 10) Pacific Ocean 11) UTC - I want to use Coordinated Universal Time. 12) Return to previous setup step  $(^*)$ . #17 11 5. Aktivieren Sie den NTP-Server.

```
Network Time Protocol (NTP) Setup.
If you choose to enable NTP, the system time will be
configured from NTP servers that you select. Otherwise,
you will be prompted to enter the current date and time.
NTP is currently disabled.
Configure NTP related parameters? (Y)es/(S)kip/(U)se default [Yes]:
Enter whether or not you would like to set up the
Network Time Protocol (NTP) for this machine.
If you choose to enable NTP, the system time will be
confiqured from NTP servers that you select. Otherwise,
you will be prompted to enter the current date and time.
Enable NTP (yes∕no) [no]: yes
Enter NTP server name or address: ntp.network.local
```
Führen Sie die restlichen Schritte des Installationsassistenten aus, und bestätigen Sie die 6. Setup-Informationen, um die Konfiguration zu

```
speichern.<br>Please verify the following setup information.
  ---BEGIM---Host name=mse2
           Role=2, Health Monitor Interface=eth0, Direct connect interface=none
    Eth0 IP address=10.10.10.13, Eth0 network mask=255.255.255.0
    Default gateway=10.10.10.1
    Time zone=UTC
    Enable NTP=yes, NTP servers=10.10.10.10
 ------END-------
.<br>You may enter "yes" to proceed with configuration, "no" to make
more changes, or "^" to go back to the previous step.
Configuration Changed
Is the above information correct (yes, no, or ^): yes_
```
Starten Sie die Dienste wie bei den vorherigen Schritten für die primäre MSE neu, und 7.starten Sie

```
sie.
[root@mse2 "]# /etc/init.d/msed start
Starting MSE Platform
ip_tables: (C) 2000-2006 Netfilter Core Team
Netfilter messages via NETLINK v0.30.
ip_conntrack version 2.4 (8192 buckets, 65536 max) - 304 bytes per conntrack
Starting Health Monitor, Waiting to check the status.<br>Starting Health Monitor, Waiting to check the status.
Health Monitor successfully started
Starting Admin process...
Started Admin process.
Starting database ......
Database started successfully. Starting framework and services ...........
Framework and services successfully started
[root@mse2 ~]#
```
Die nächsten Schritte zeigen, wie die primäre und sekundäre MSE VA zum NCS hinzugefügt werden. Führen Sie den normalen Vorgang durch, um eine MSE zum NCS hinzuzufügen. Hilfe hierzu finden Sie im Konfigurationsleitfaden.

1. Gehen Sie vom NCS zu Systems > Mobility Services und wählen Sie Mobility Services Engines.

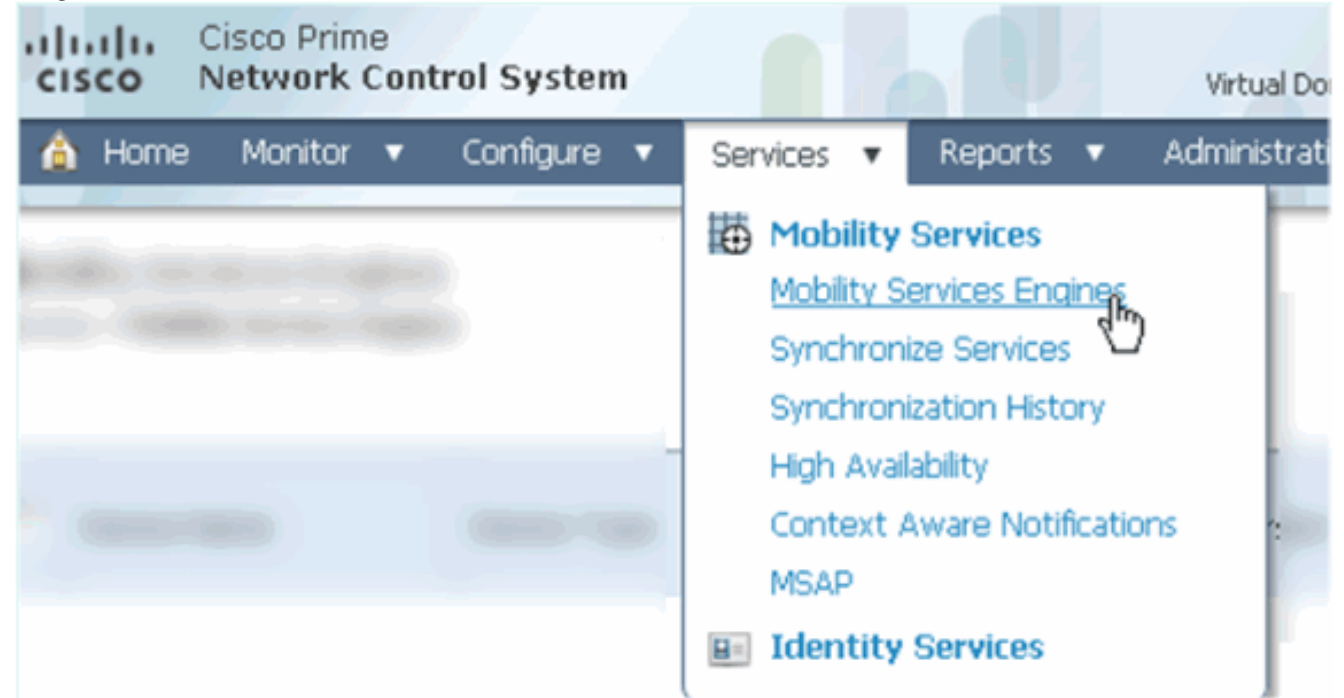

2. Wählen Sie aus dem Dropdown-Menü Add Mobility Services Engine (Mobility Services-Engine hinzufügen). Klicken Sie anschließend auf Los.

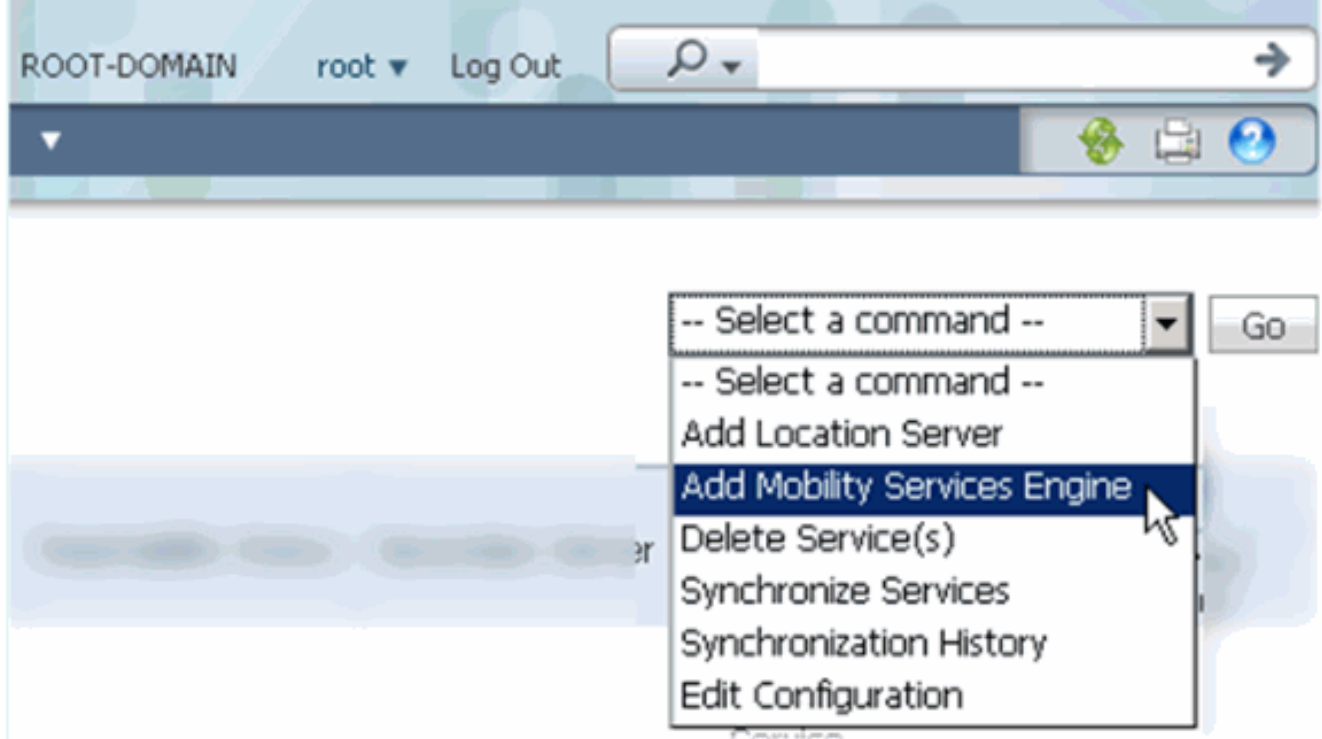

3. Folgen Sie dem NCS-Konfigurationsassistenten für MSE. Im Szenario dieses Dokuments sind die Werte:Gerätename eingeben - z. B. [MSE1]IP-Adresse - [10.10.10.12]Benutzername und Kennwort (bei der Ersteinrichtung)Klicken Sie auf Weiter.

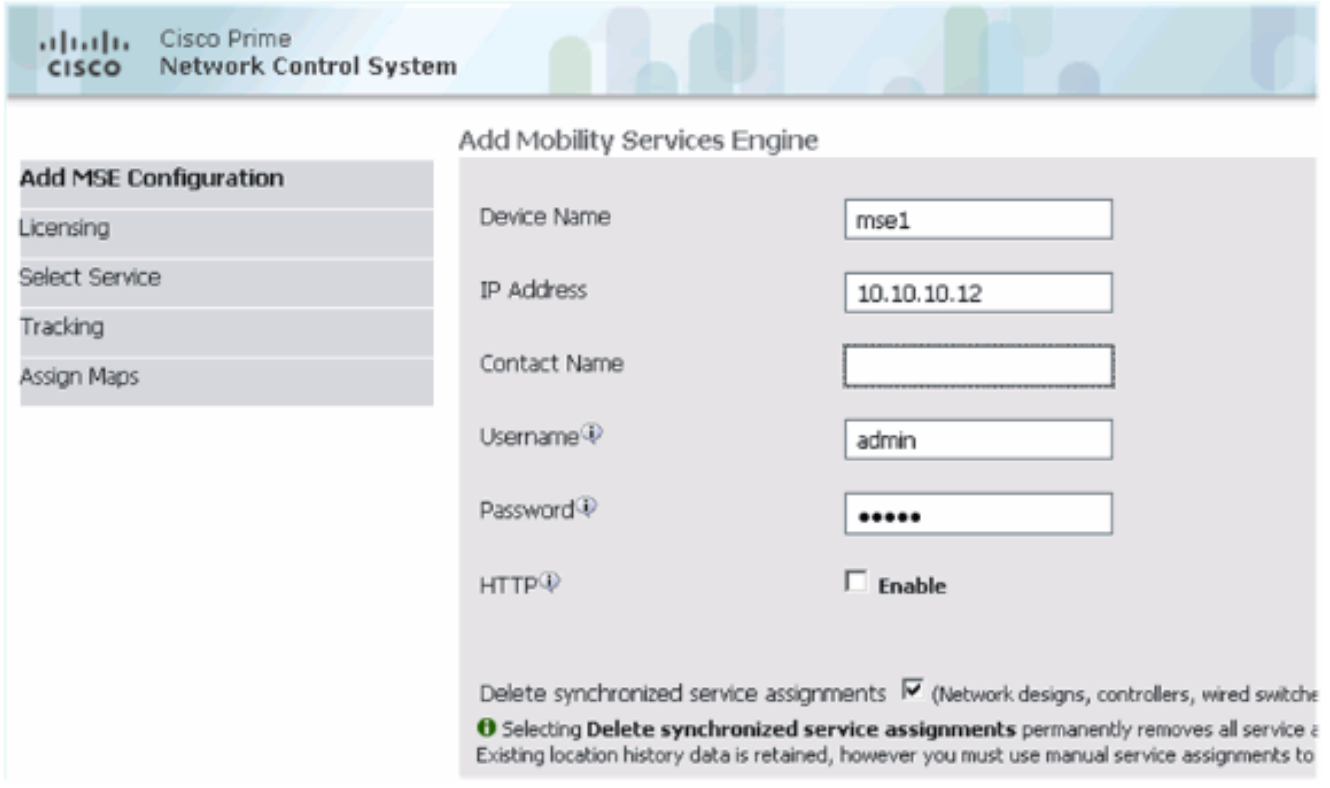

Fügen Sie alle verfügbaren Lizenzen hinzu, und klicken Sie dann auf 4. Weiter.

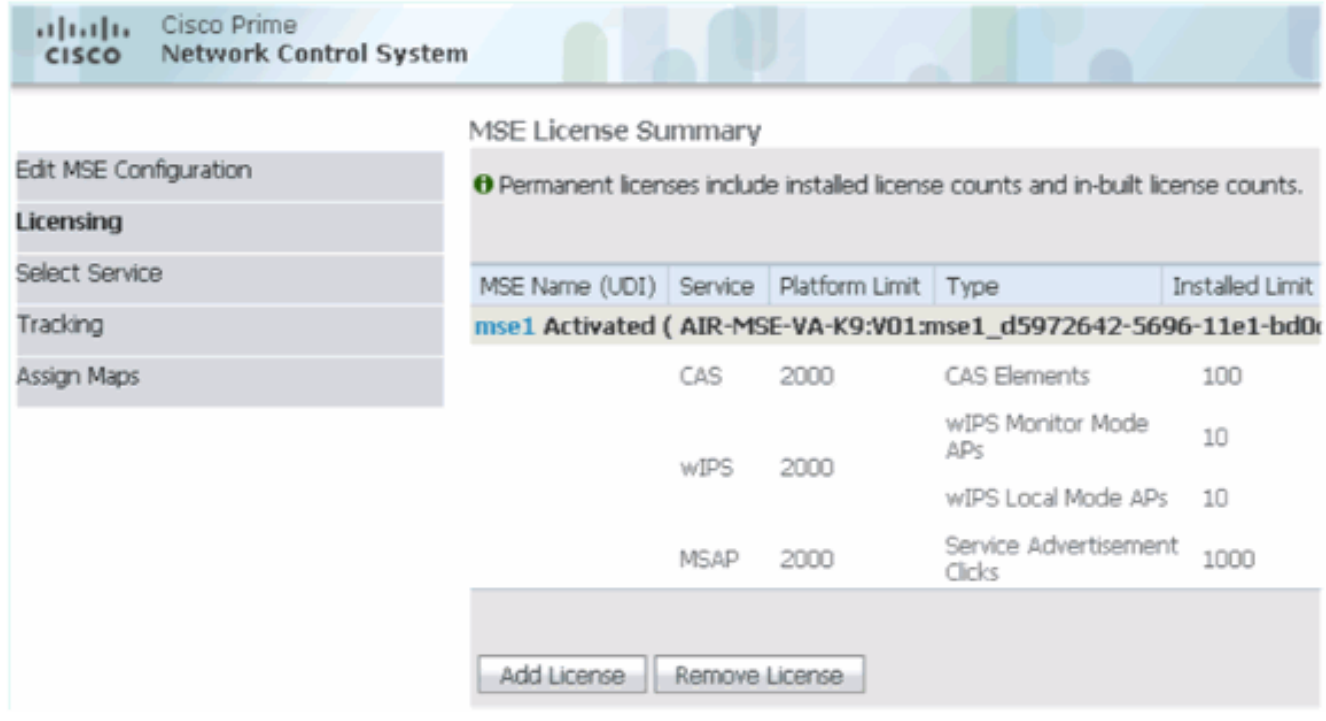

Wählen Sie MSE-Dienste aus, und klicken Sie dann auf 5.Weiter.

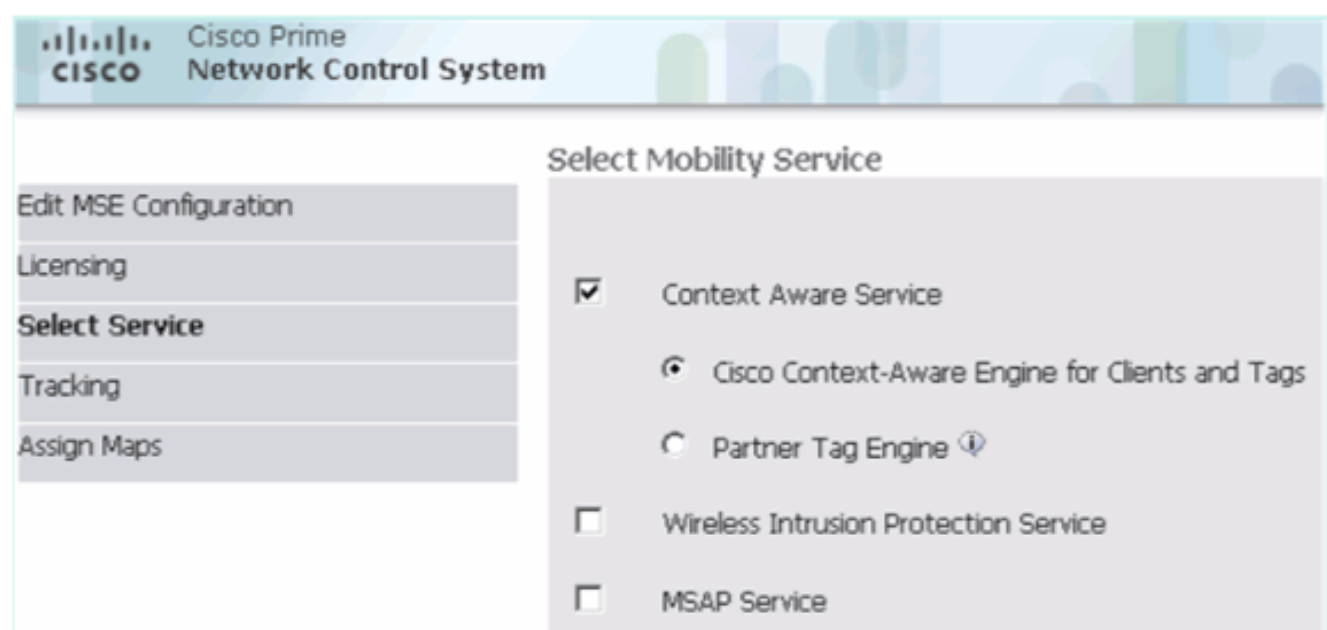

6. Aktivieren Sie Verfolgungsparameter, und klicken Sie dann auf Weiter.

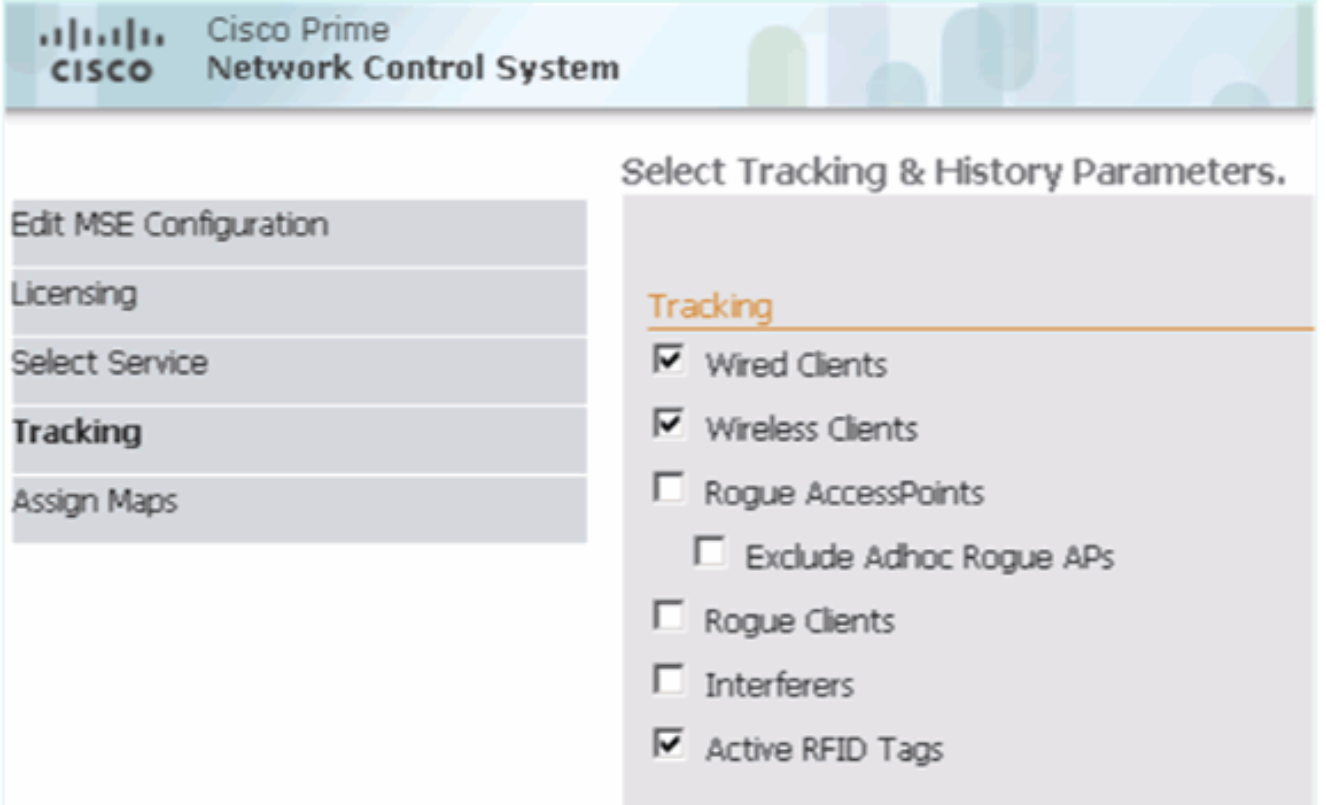

7. MSE-Services können optional zugeordnet und synchronisiert werden. Klicken Sie auf Fertig, um die MSE zum NCS hinzuzufügen.

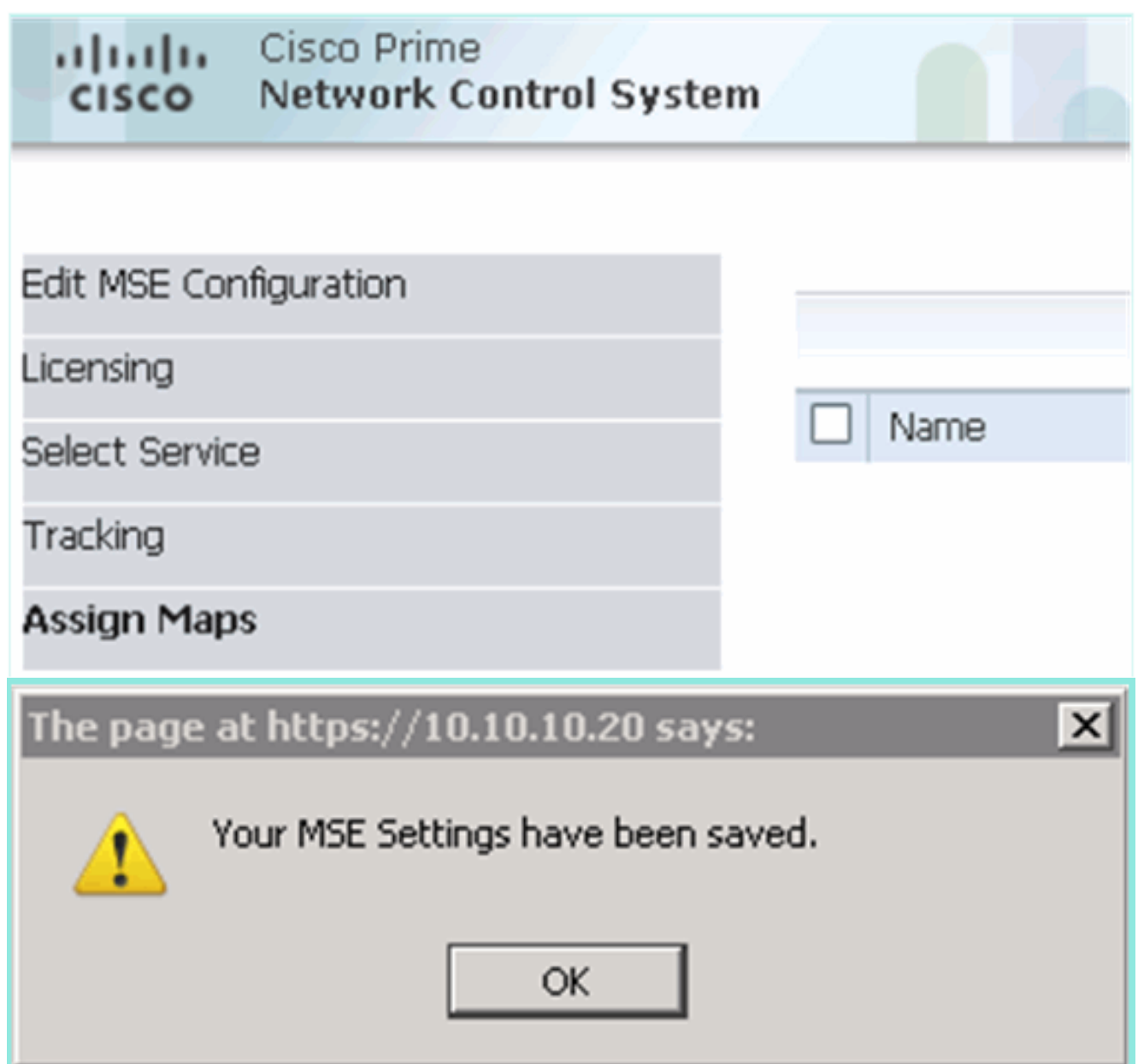

Der nächste Screenshot zeigt, dass die primäre MSE VA hinzugefügt wurde. Führen Sie nun die folgenden Schritte aus, um die sekundäre MSE VA hinzuzufügen:

1. Suchen Sie die Spalte Sekundärer Server, und klicken Sie auf den Link, um ihn zu konfigurieren.

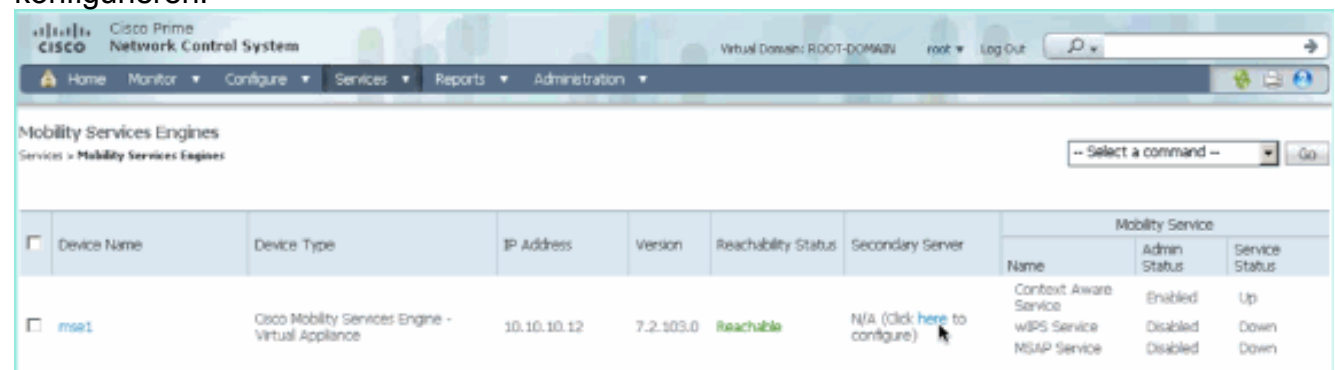

Fügen Sie die sekundäre MSE VA mithilfe der Konfiguration in diesem Szenario 2.hinzu:Sekundärer Gerätename - [mse2]Sekundäre IP-Adresse - [10.10.10.13]Sekundäres Kennwort\* - [Standard- oder Setup-Skript]Failover-Typ\* - [Automatisch oder manuell]Fallback-Typ\*Lange Failover-Wartezeit\*Klicken Sie auf Speichern.\* Klicken Sie auf das Informationssymbol, oder lesen Sie bei Bedarf die MSE-

### Dokumentation.

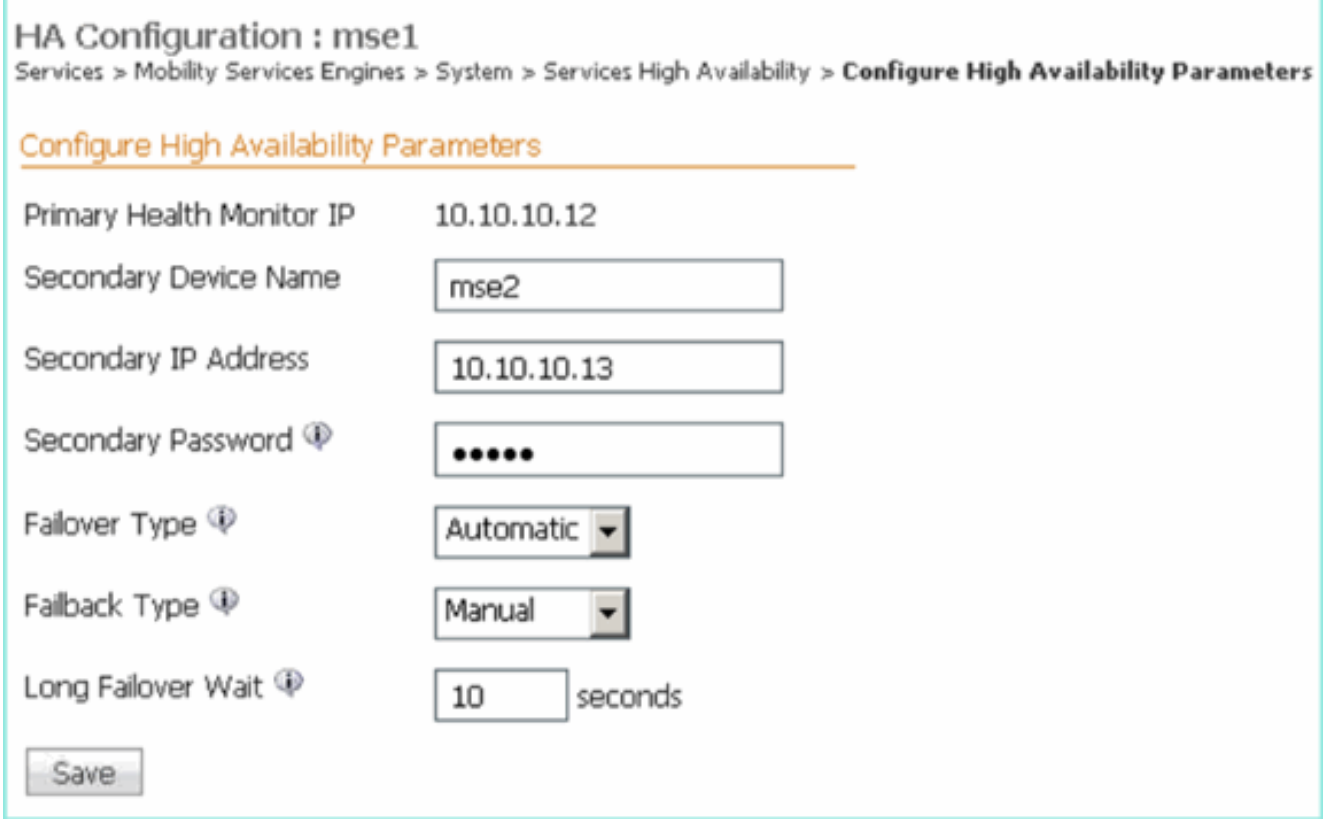

3. Klicken Sie auf **OK**, wenn das NCS auffordert, die beiden MSEs zu gruppieren.

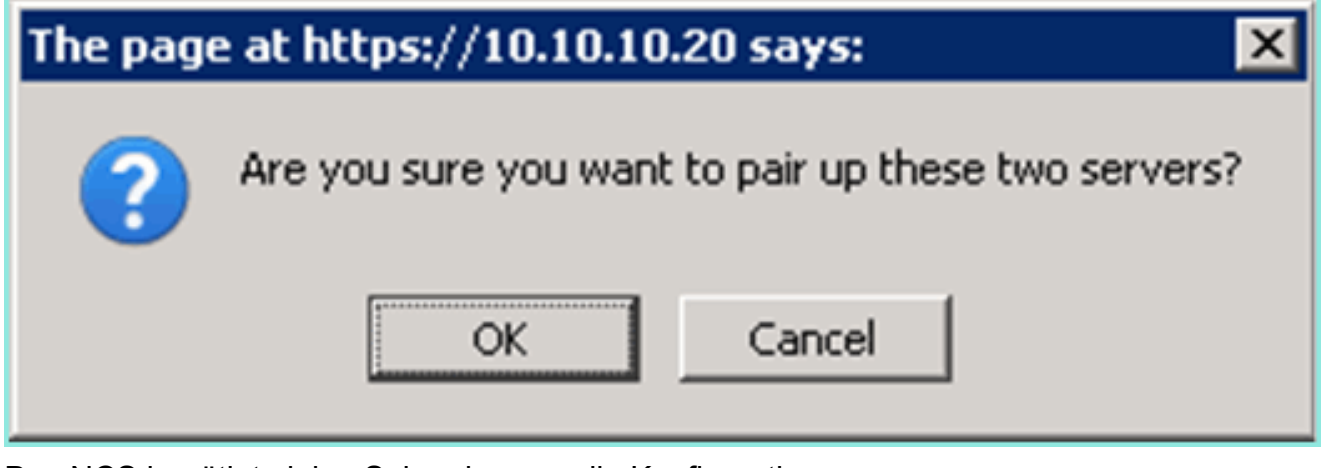

Das NCS benötigt einige Sekunden, um die Konfiguration zu erstellen.

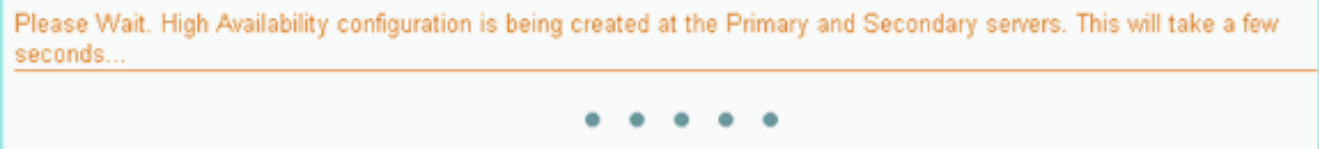

Das NCS fragt ab, ob die sekundäre MSE VA eine Aktivierungslizenz erfordert (L-MSE-7.0- K9).

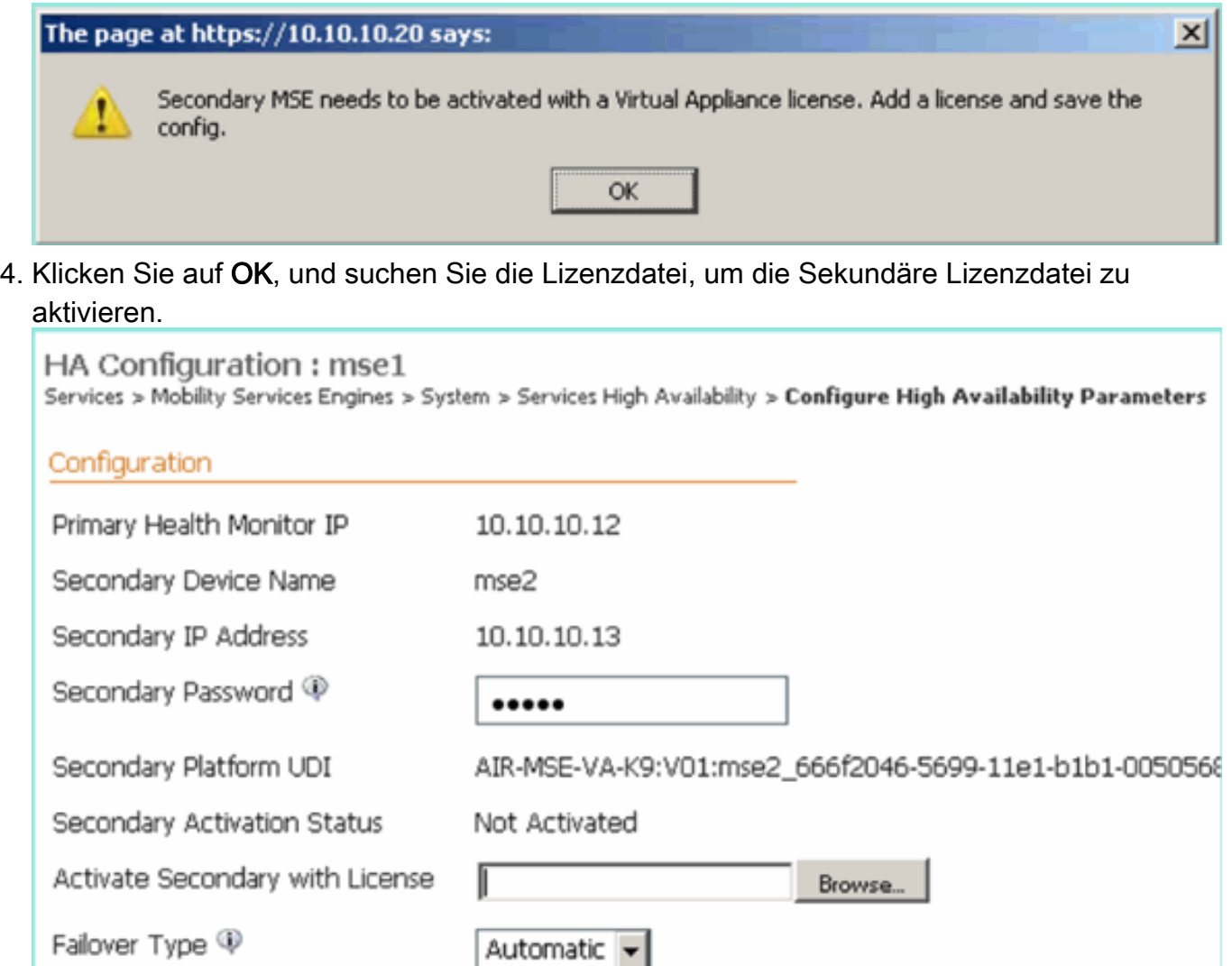

 $\overline{\phantom{a}}$ 

٠

seconds

5. Wenn die sekundäre MSE VA aktiviert wurde, klicken Sie auf **Speichern**, um die

Manual

 $10$ 

Konfiguration abzuschließen.

Save

Failback Type  $\circledDownarrow$ 

Long Failover Wait  $\Phi$ 

Delete

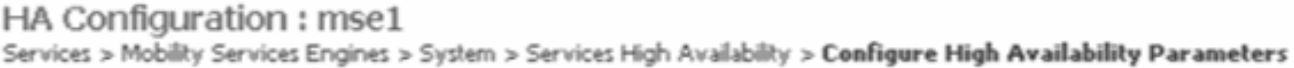

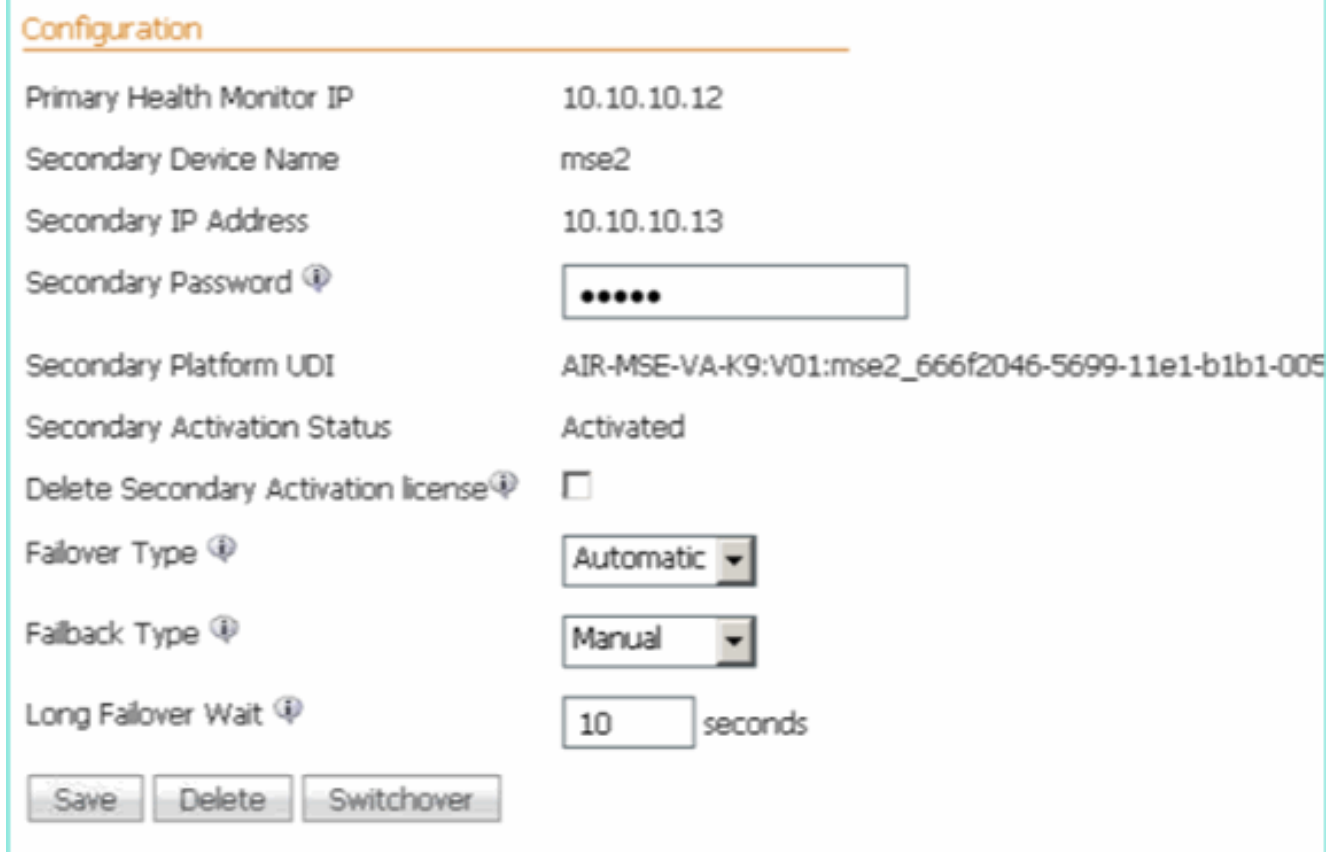

6. Navigieren Sie zu **NCS > Mobility Services > Mobility Services Engine**.Das NCS zeigt diesen Bildschirm an, auf dem die sekundäre MSE in der Spalte für Sekundärer Server angezeigt wird:

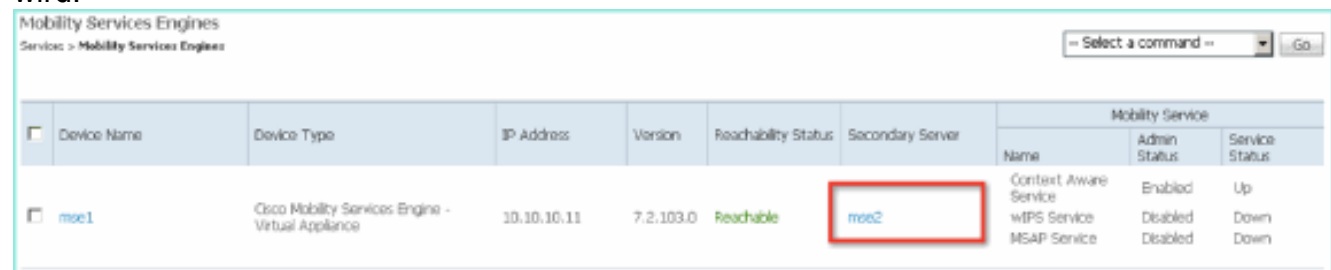

7. Um den Hochverfügbarkeitsstatus anzuzeigen, navigieren Sie zu NCS > Services > High Availability.

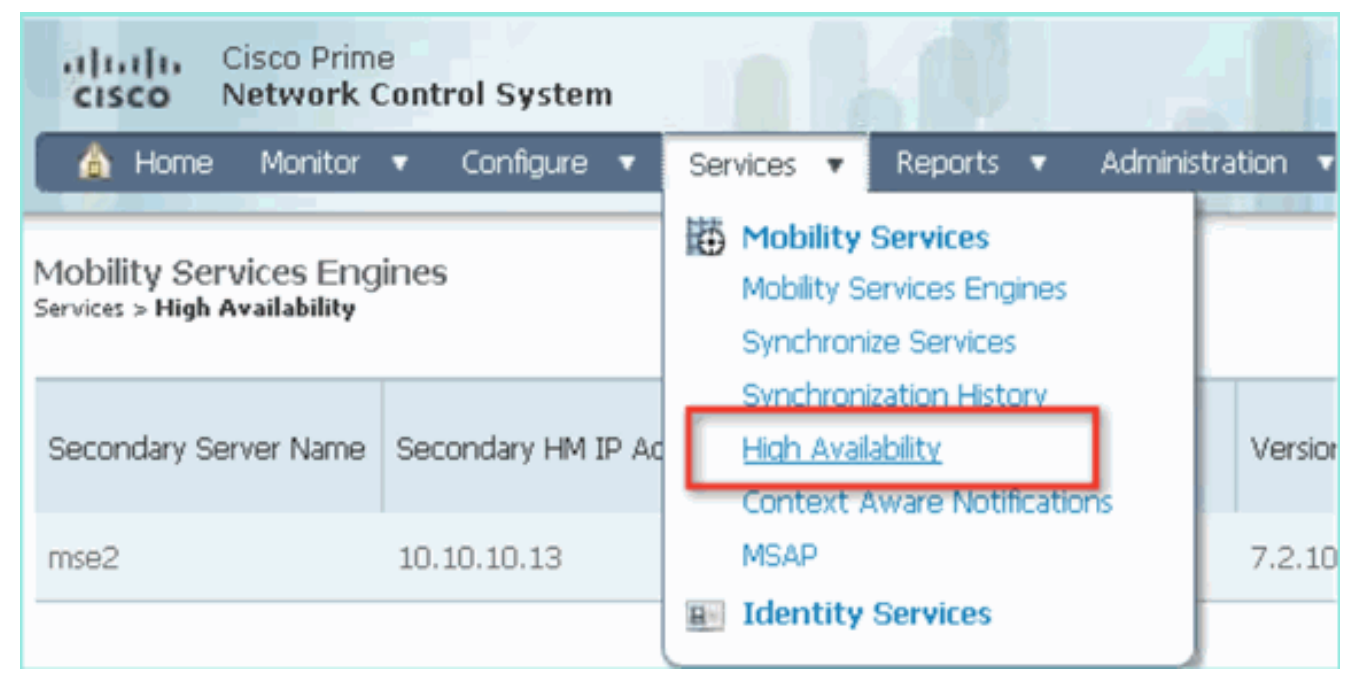

Im HA-Status werden der aktuelle Status und die Ereignisse des MSE-Paars

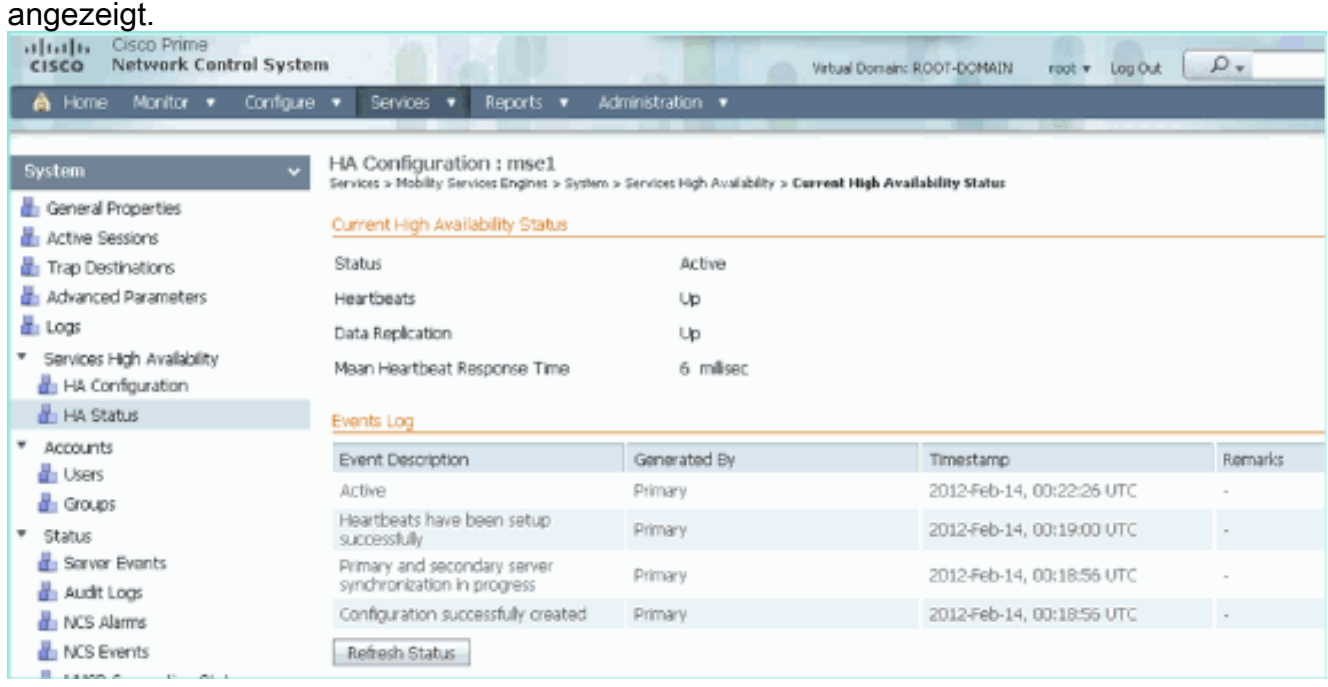

Es kann einige Minuten dauern, bis die erste Synchronisierung und Datenreplikation eingerichtet sind. Das NCS zeigt den Fortschritt % an, bis das HA-Paar wie oben gezeigt voll aktiv

ist.

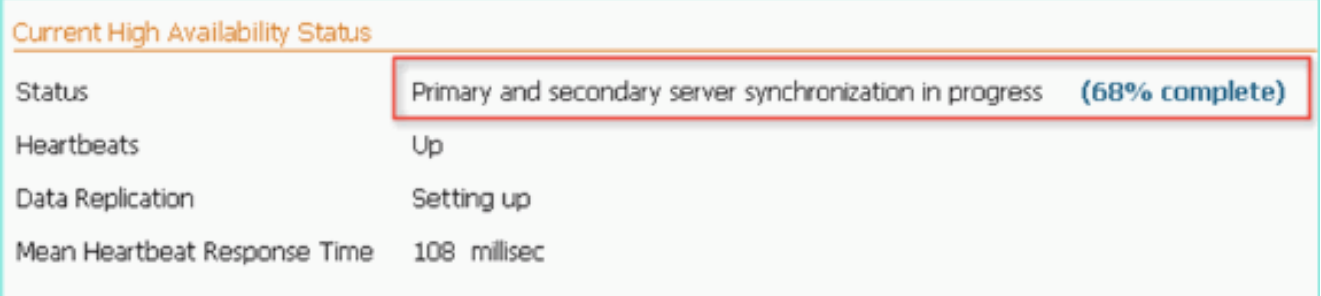

Ein neuer Befehl, der mit MSE Software Release 7.2 in Bezug auf HA eingeführt wurde, ist gethainfo. Diese Ausgabe zeigt die primäre und sekundäre Ausgabe:

#### [root@mse1 ~]#**gethainfo**

Health Monitor is running. Retrieving HA related information

---------------------------------------------------- Base high availability configuration for this server ----------------------------------------------------

Server role: Primary Health Monitor IP Address: 10.10.10.12 Virtual IP Address: 10.10.10.11 Version: 7.2.103.0 UDI: AIR-MSE-VA-K9:V01:mse1 Number of paired peers: 1

---------------------------- Peer configuration#: 1 ----------------------------

Health Monitor IP Address 10.10.10.13 Virtual IP Address: 10.10.10.11 Version: 7.2.103.0 UDI: AIR-MSE-VA-K9:V01:mse2\_666f2046-5699-11e1-b1b1-0050568901d9 Failover type: Manual Failback type: Manual Failover wait time (seconds): 10 Instance database name: mseos3s Instance database port: 1624 Dataguard configuration name: dg\_mse3 Primary database alias: mseop3s Direct connect used: No Heartbeat status: Up Current state: PRIMARY\_ACTIVE

#### [root@mse2 ~]#**gethainfo**

Health Monitor is running. Retrieving HA related information

---------------------------------------------------- Base high availability configuration for this server ----------------------------------------------------

Server role: Secondary Health Monitor IP Address: 10.10.10.13 Virtual IP Address: Not Applicable for a secondary Version: 7.2.103.0 UDI: AIR-MSE-VA-K9:V01:mse2 Number of paired peers: 1

---------------------------- Peer configuration#: 1 ----------------------------

Health Monitor IP Address 10.10.10.12 Virtual IP Address: 10.10.10.11 Version: 7.2.103.0 UDI: AIR-MSE-VA-K9:V01:mse1\_d5972642-5696-11e1-bd0c-0050568901d6 Failover type: Manual Failback type: Manual Failover wait time (seconds): 10 Instance database name: mseos3 Instance database port: 1524 Dataguard configuration name: dg\_mse3

# HA-Konfiguration mit Direct Connected

Network Connected MSE HA nutzt das Netzwerk, während die Direct Connect-Konfiguration die Verwendung einer direkten Kabelverbindung zwischen den primären und sekundären MSE-Servern erleichtert. Dadurch können Latenzen bei Taktzeiten, Datenreplikation und Ausfallerkennung reduziert werden. In diesem Szenario stellt eine primäre physische MSE eine Verbindung mit einer sekundären MSE an Schnittstelle eth1 her (siehe Abbildung 5). Beachten Sie, dass Eth1 für die direkte Verbindung verwendet wird. Für jede Schnittstelle ist eine IP-Adresse erforderlich.

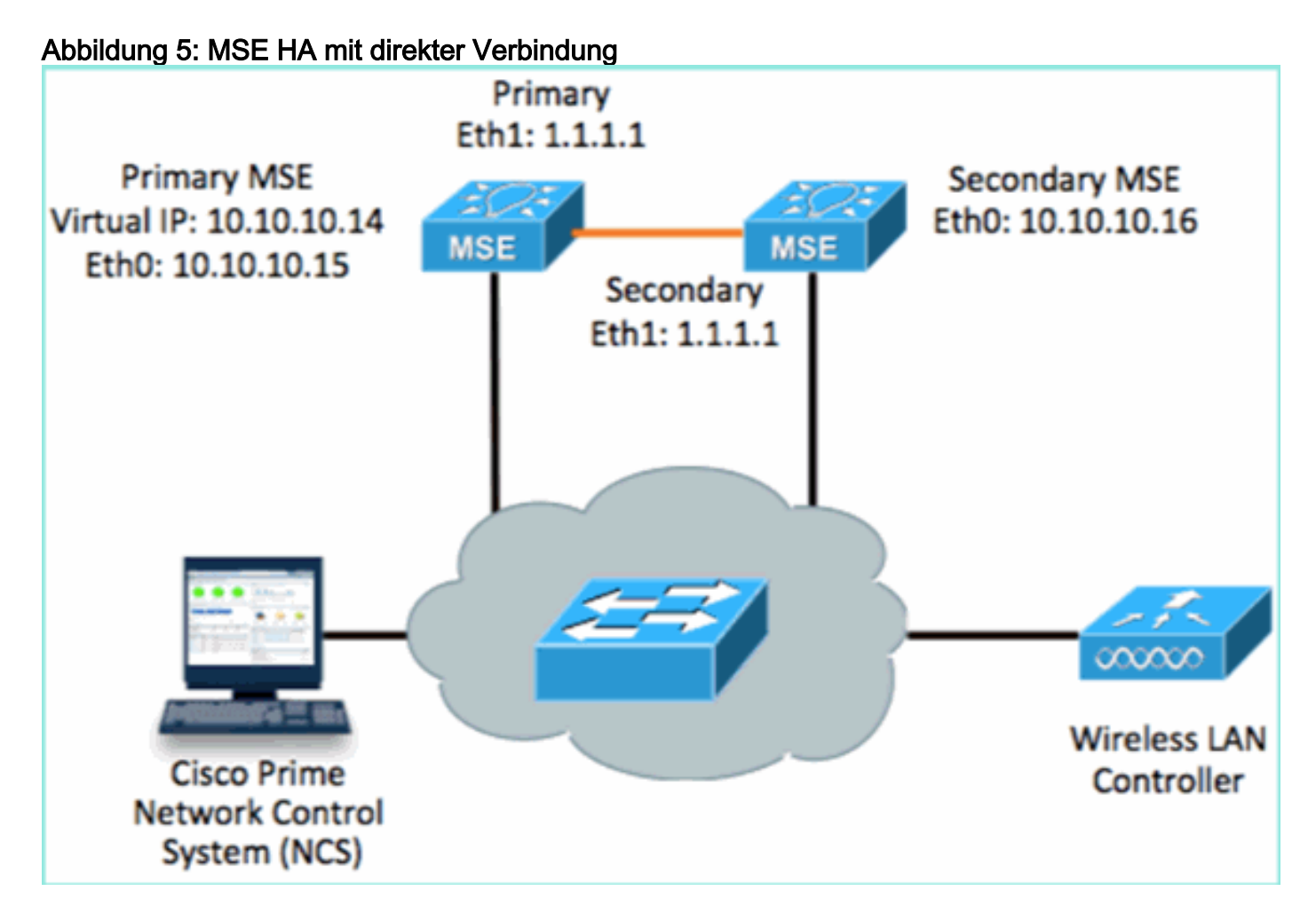

1. Richten Sie die primäre MSE ein Zusammenfassung der Konfiguration im Setup-Skript:

```
-------BEGIN--------
Host name=mse3355-1
Role=1 [Primary]
Health Monitor Interface=eth0
Direct connect interface=eth1
Virtual IP Address=10.10.10.14
Virtual IP Netmask=255.255.255.0
Eth1 IP address=1.1.1.1
Eth1 network mask=255.0.0.0
Default Gateway =10.10.10.1
-------END--------
```
2. Richten Sie die sekundäre MSE ein.Zusammenfassung der Konfiguration im Setup-Skript: -------BEGIN--------

```
Host name=mse3355-2
Role=2 [Secondary]
Health Monitor Interface=eth0
Direct connect interface=eth1
Eth0 IP Address 10.10.10.16
Eth0 network mask=255.255.255.0
Default Gateway=10.10.10.1
Eth1 IP address=1.1.1.2,
Eth1 network mask=255.0.0.0
-------END--------
```
Fügen Sie die primäre MSE dem NCS hinzu (siehe vorherige Beispiele oder im 3. Konfigurationsleitfaden).

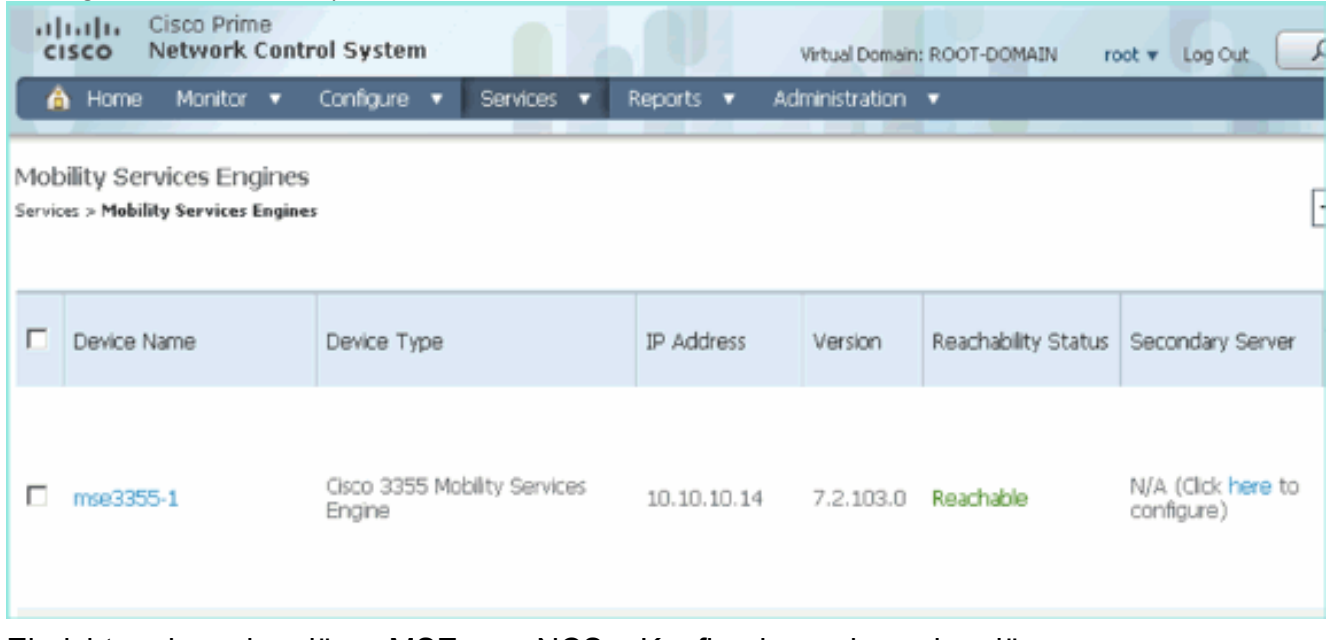

Einrichten der sekundären MSE vom NCS > Konfigurieren des sekundären 4.ServersSekundären Gerätenamen eingeben - [mse3355-2]Sekundäre IP-Adresse - [10.10.10.16]Vervollständigen Sie die verbleibenden Parameter, und klicken Sie auf Speichern.

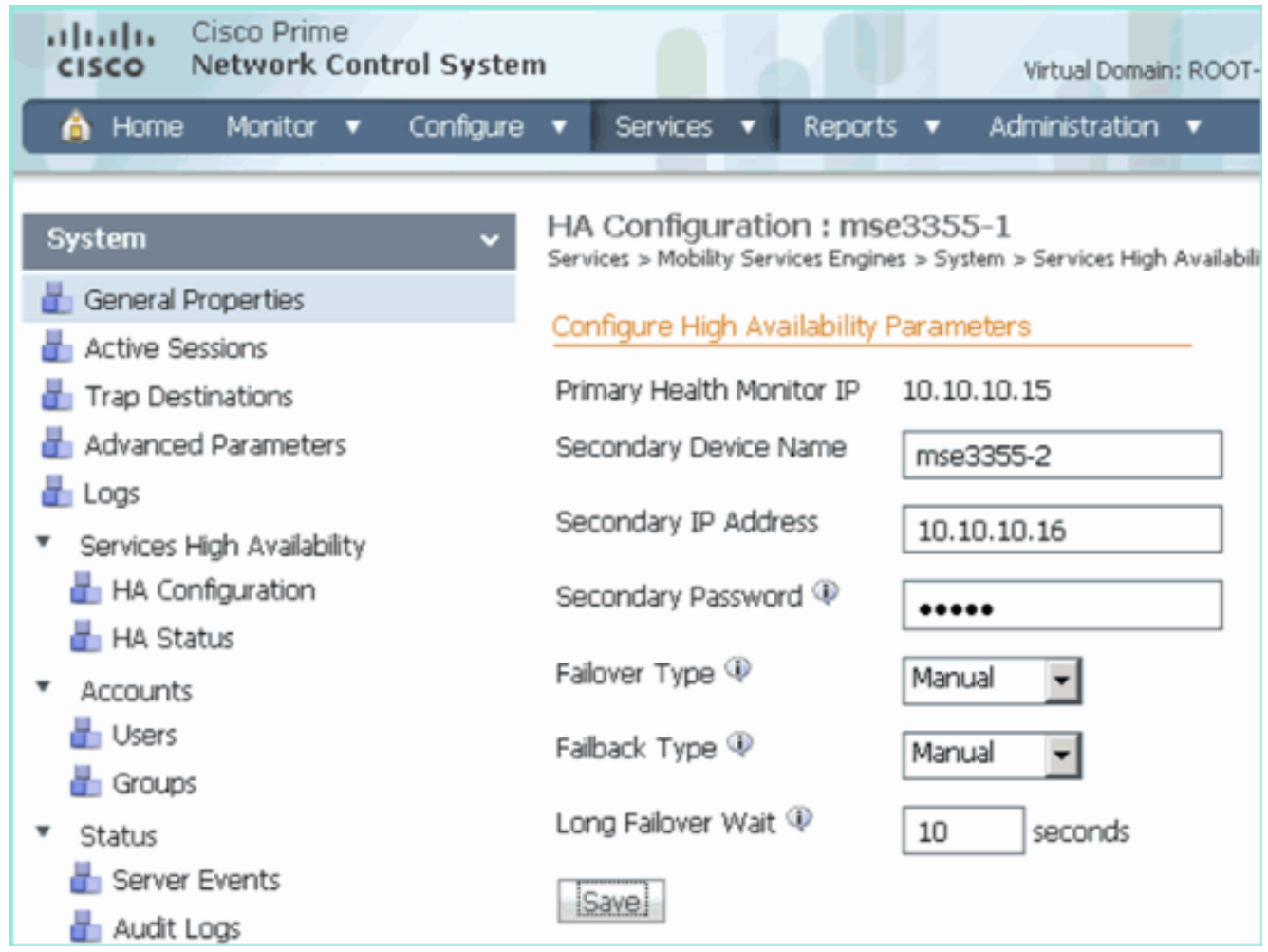

5. Klicken Sie auf **OK**, um die Kopplung der beiden MSEs zu bestätigen.

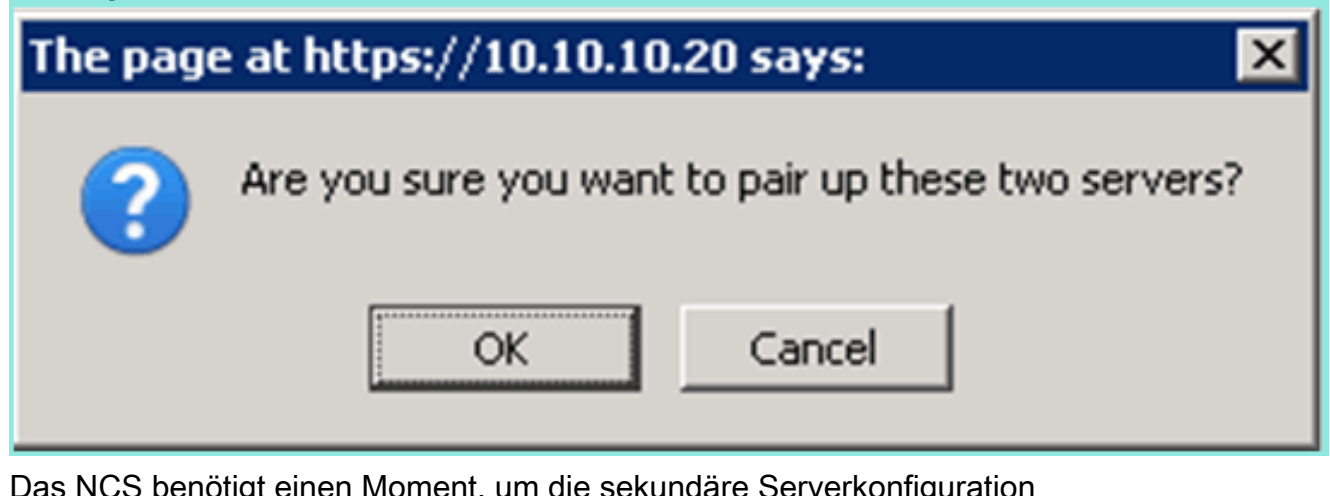

Das NCS benötigt einen Moment, um die sekundäre Serverkonfiguration hinzuzufügen.

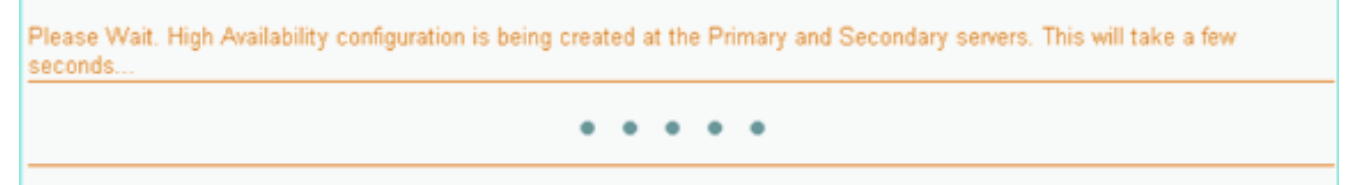

6. Nehmen Sie nach Abschluss des Vorgangs alle Anderungen an den HA-Parametern vor. Klicken Sie auf Speichern.

HA Configuration : mse3355-1 Services > Mobility Services Engines > System > Services High Availability > Configure High Availability Parameters

#### Configuration

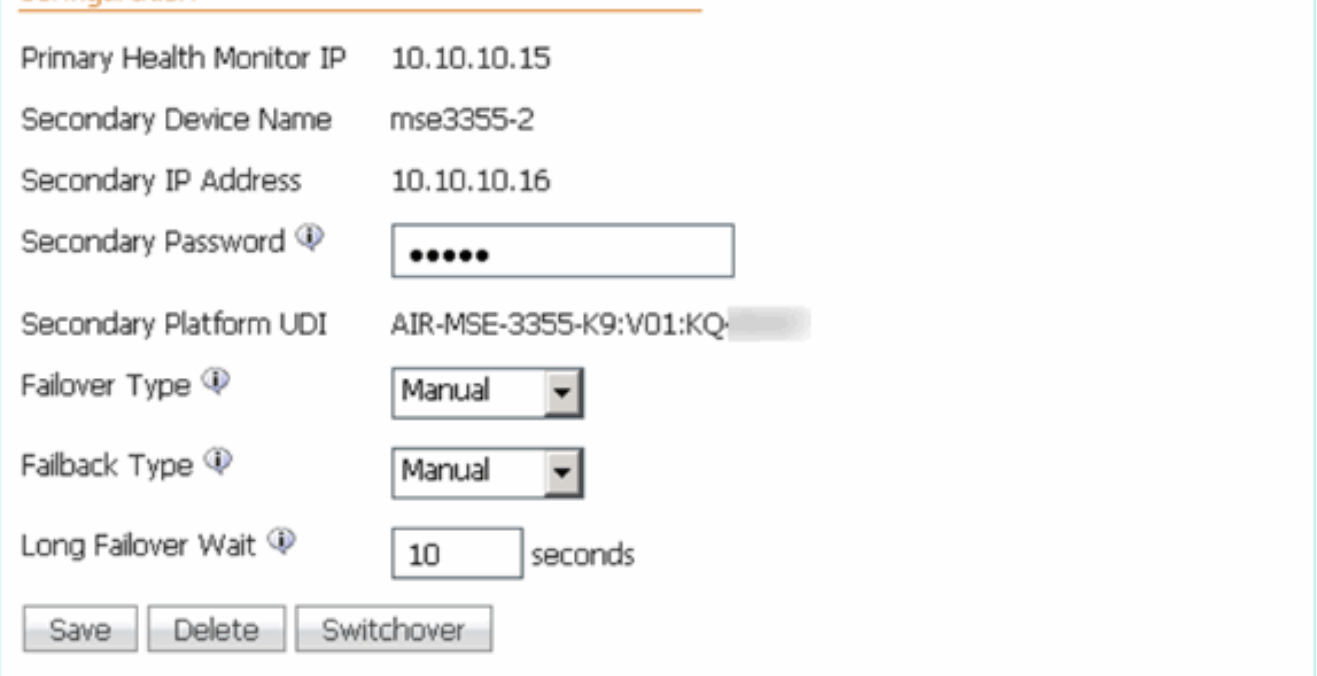

7. Zeigen Sie den HA-Status für den Echtzeit-Fortschritt des neuen MSE HA-Paars

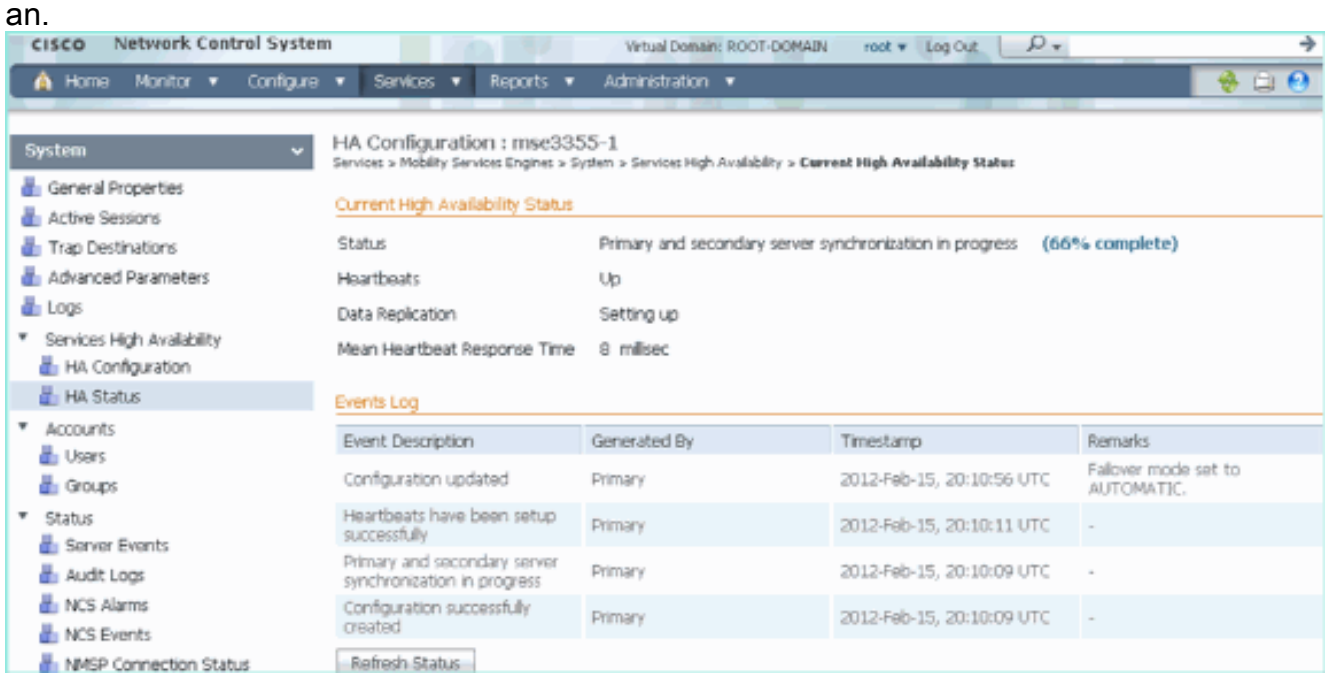

8. Überprüfen Sie unter NCS > Services > Mobility Services > Mobility Services Engines (NCS > Services > Mobility Services Engines), ob die hohe Verfügbarkeit der MSE (Direct Connect) zum NCS hinzugefügt wurde.

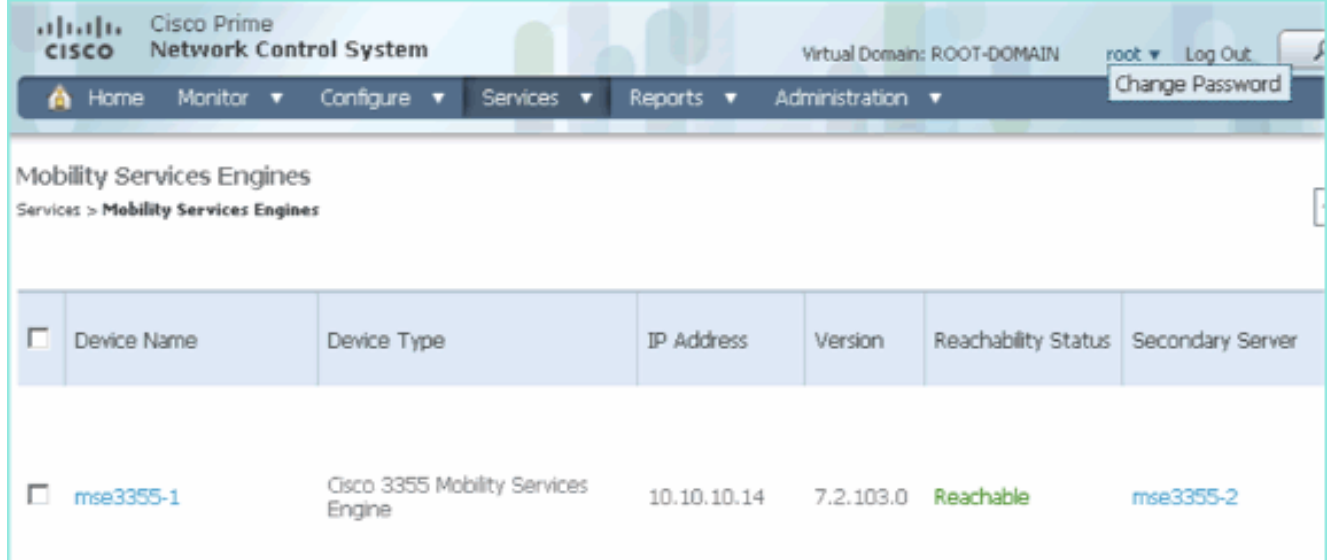

9. Von der Konsole aus kann die Bestätigung auch mit dem Befehl **gethainfo** angezeigt werden.Hier die primäre und sekundäre Ausgabe: [root@mse3355-1 ~]#**gethainfo**

Health Monitor is running. Retrieving HA related information ---------------------------------------------------- Base high availability configuration for this server ---------------------------------------------------- Server role: Primary Health Monitor IP Address: 10.10.10.15 Virtual IP Address: 10.10.10.14 Version: 7.2.103.0 UDI: AIR-MSE-3355-K9:V01:KQ37xx Number of paired peers: 1 ---------------------------- Peer configuration#: 1 ---------------------------- Health Monitor IP Address 10.10.10.16 Virtual IP Address: 10.10.10.14 Version: 7.2.103.0 UDI: AIR-MSE-3355-K9:V01:KQ45xx Failover type: Automatic Failback type: Manual Failover wait time (seconds): 10 Instance database name: mseos3s Instance database port: 1624 Dataguard configuration name: dg\_mse3 Primary database alias: mseop3s Direct connect used: Yes Heartbeat status: Up Current state: PRIMARY\_ACTIVE [root@mse3355-2 ~]#**gethainfo** Health Monitor is running. Retrieving HA related information ---------------------------------------------------- Base high availability configuration for this server ----------------------------------------------------

Health Monitor IP Address: 10.10.10.16 Virtual IP Address: Not Applicable for a secondary Version: 7.2.103.0 UDI: AIR-MSE-3355-K9:V01:KQ45xx Number of paired peers: 1 ---------------------------- Peer configuration#: 1 ---------------------------- Health Monitor IP Address 10.10.10.15 Virtual IP Address: 10.10.10.14 Version: 7.2.103.0 UDI: AIR-MSE-3355-K9:V01:KQ37xx Failover type: Automatic Failback type: Manual Failover wait time (seconds): 10 Instance database name: mseos3 Instance database port: 1524 Dataguard configuration name: dg\_mse3 Primary database alias: mseop3s Direct connect used: Yes Heartbeat status: Up Current state: SECONDARY\_ACTIVE

# HA-Konfigurationsszenario für physische MSE-Appliance

Basierend auf der Paarungsmatrix beträgt die maximale Anzahl in der HA-Konfiguration 2:1. Dies ist für die MSE-3355 reserviert, die im sekundären Modus eine MSE-3310 und MSE-3350 unterstützen kann. Direct Connect ist in diesem Szenario nicht anwendbar.

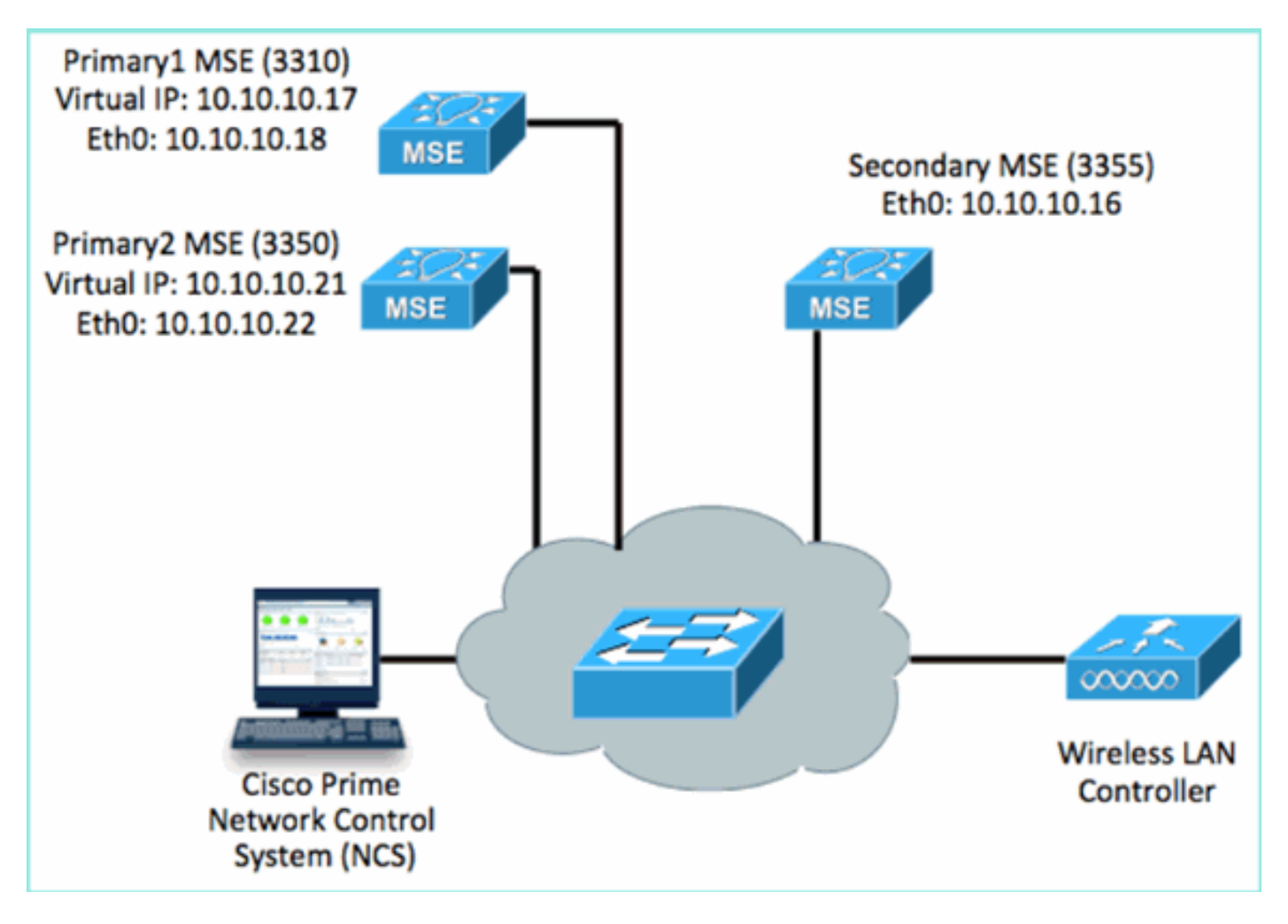

1. Konfigurieren Sie die einzelnen MSEs so, dass das 2:1-HA-Szenario veranschaulicht wird:

```
MSE-3310 (Primary1)
Server role: Primary
Health Monitor IP Address (Eth0): 10.10.10.17
Virtual IP Address: 10.10.10.18
Eth1 – Not Applicable
```
MSE-3350 (Primary2) Server role: Primary Health Monitor IP Address: 10.10.10.22 Virtual IP Address: 10.10.10.21 Eth1 – Not Applicable

MSE-3355 (Secondary) Server role: Secondary Health Monitor IP Address: 10.10.10.16 Virtual IP Address: Not Applicable for a secondary

2. Nachdem alle MSEs konfiguriert wurden, fügen Sie dem NCS Primary1 und Primary2

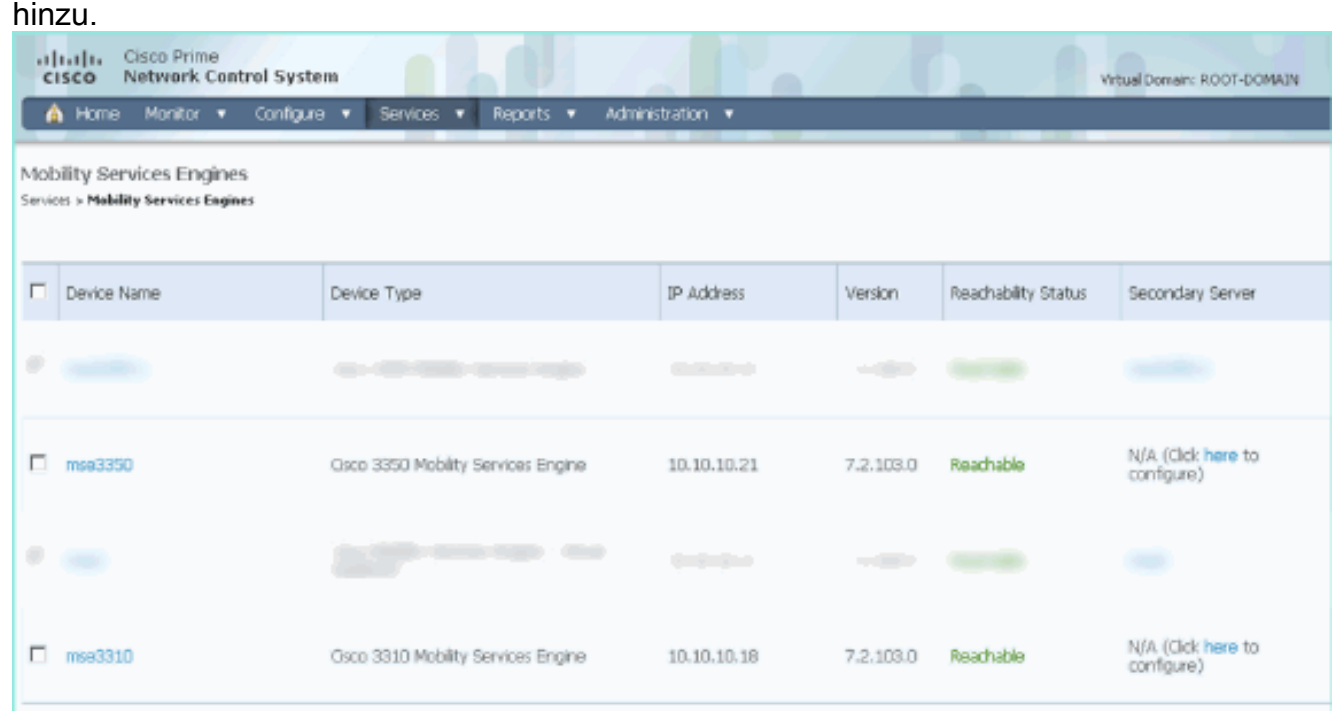

3. Klicken Sie, um den Sekundärserver zu konfigurieren (wie in den vorherigen Beispielen gezeigt). Beginnen Sie mit einer der primären

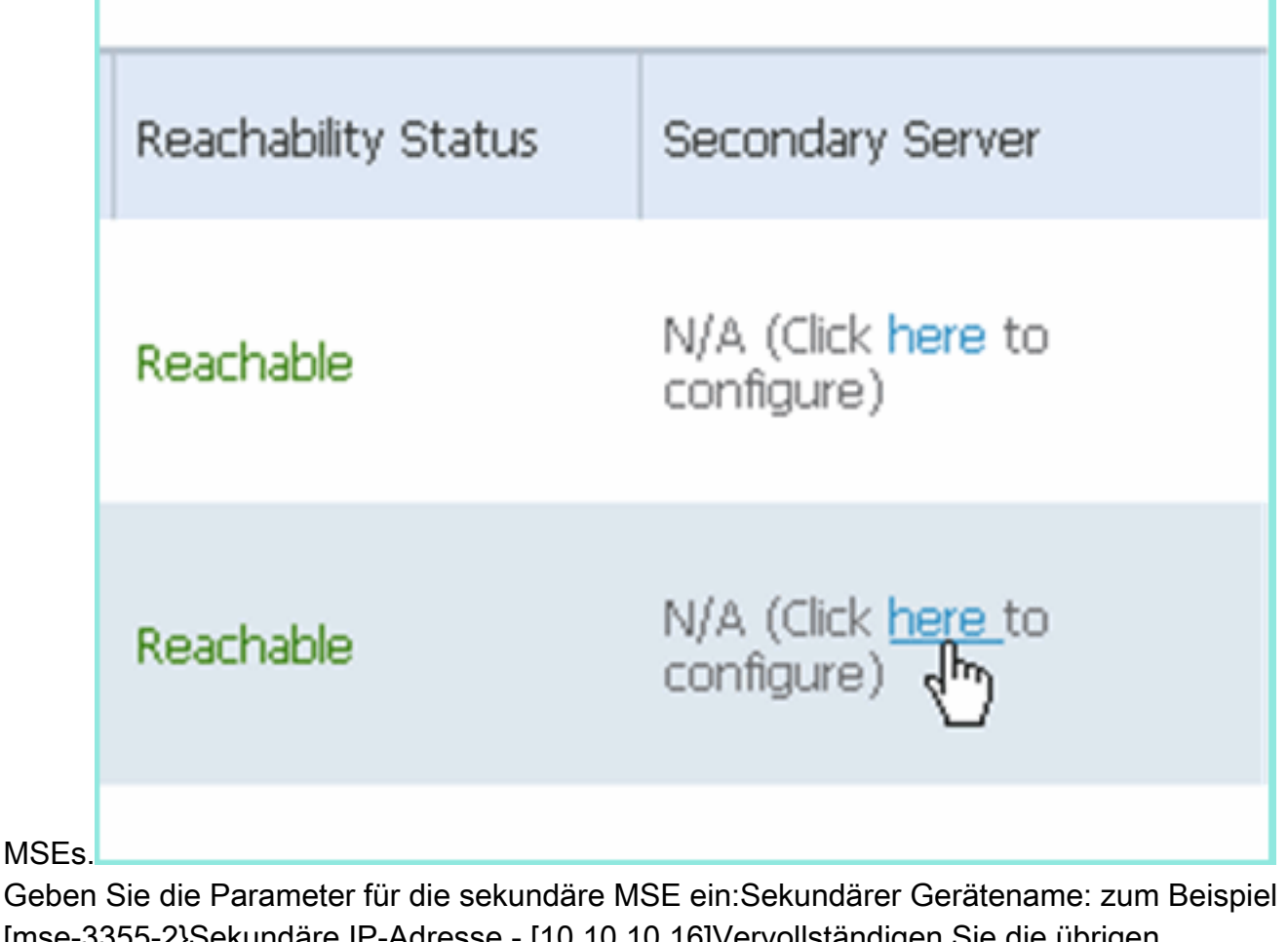

Geben Sie die Parameter für die sekundäre MSE ein:Sekundärer Gerätename: zum Beispiel 4. [mse-3355-2}Sekundäre IP-Adresse - [10.10.10.16]Vervollständigen Sie die übrigen Parameter.Klicken Sie auf

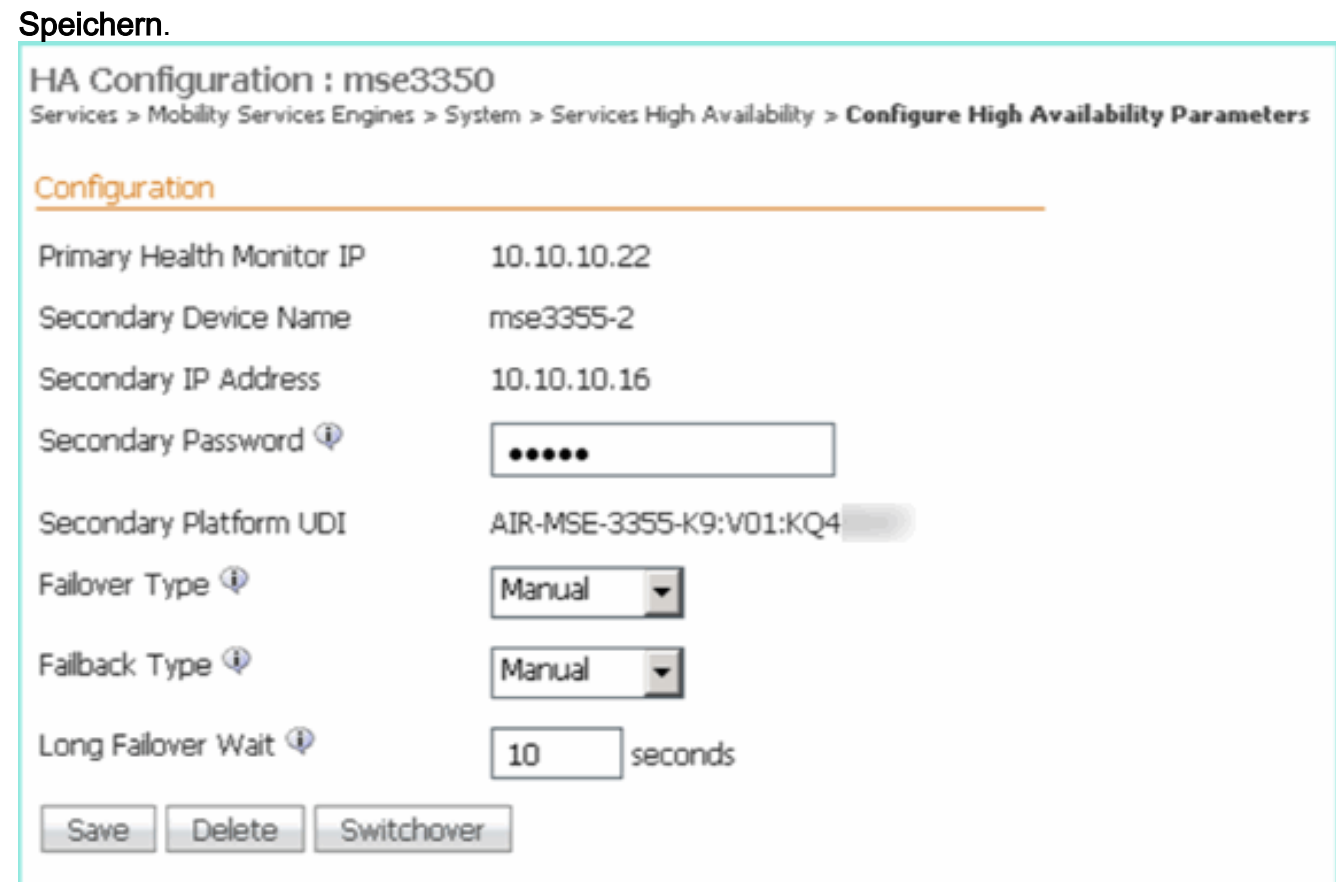

Warten Sie einen kurzen Moment, bis der erste sekundäre Eintrag konfiguriert 5.wird.

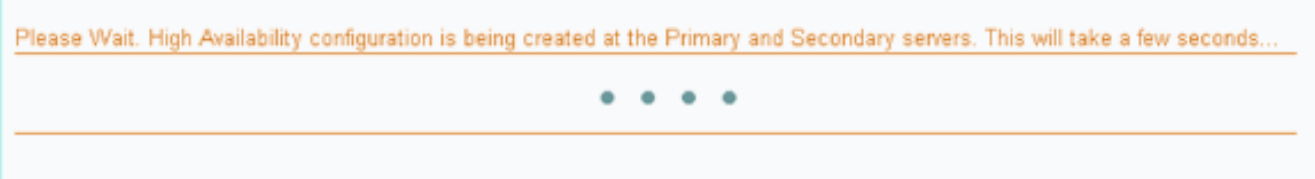

6. Bestätigen Sie, dass der sekundäre Server für die erste primäre MSE hinzugefügt wird.

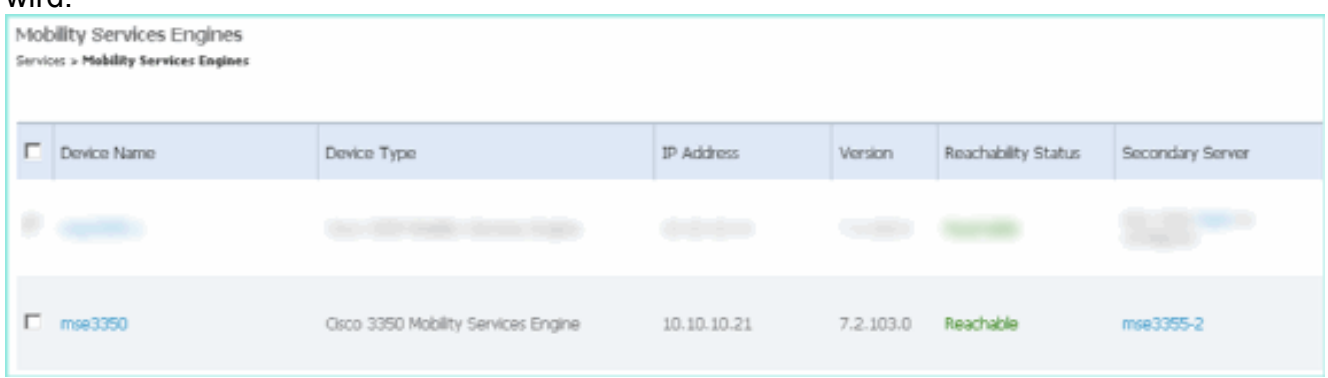

Wiederholen Sie die Schritte 3 bis 6 für die zweite primäre 7. MSE.

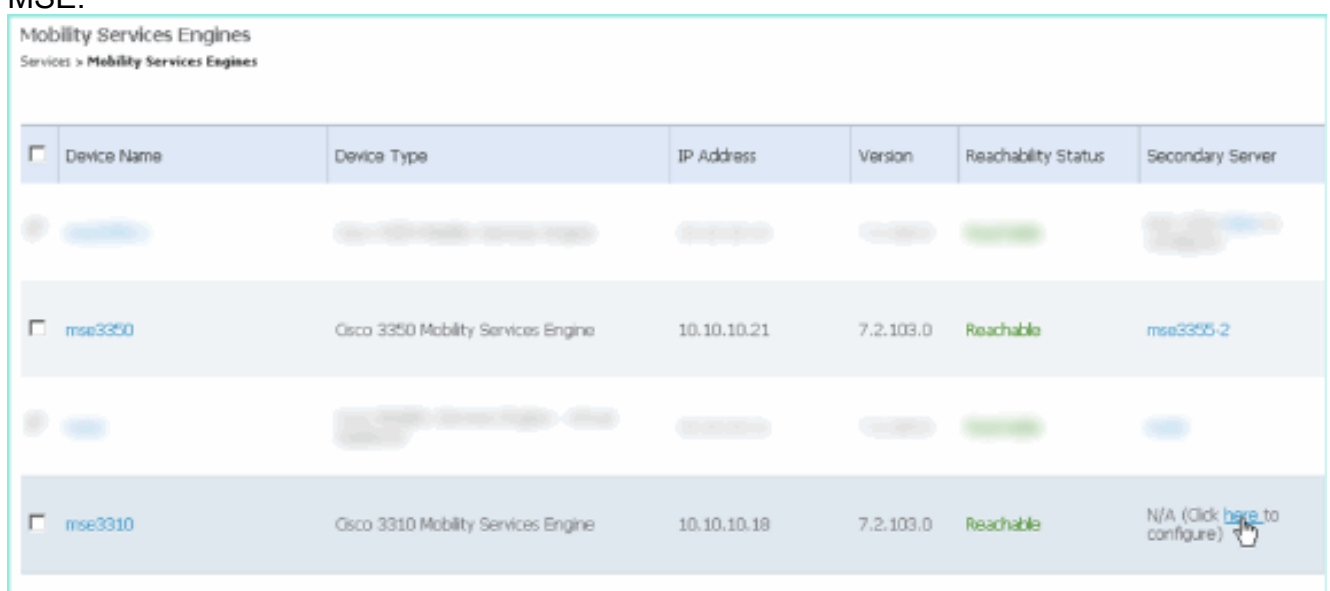

Abschließen mit HA-Parametern für die zweite primäre 8.MSE.

# HA Configuration : mse3310<br>Services > Mobility Services Engines > System > Services High Availability > Configure High Availability Parameters

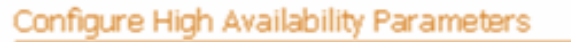

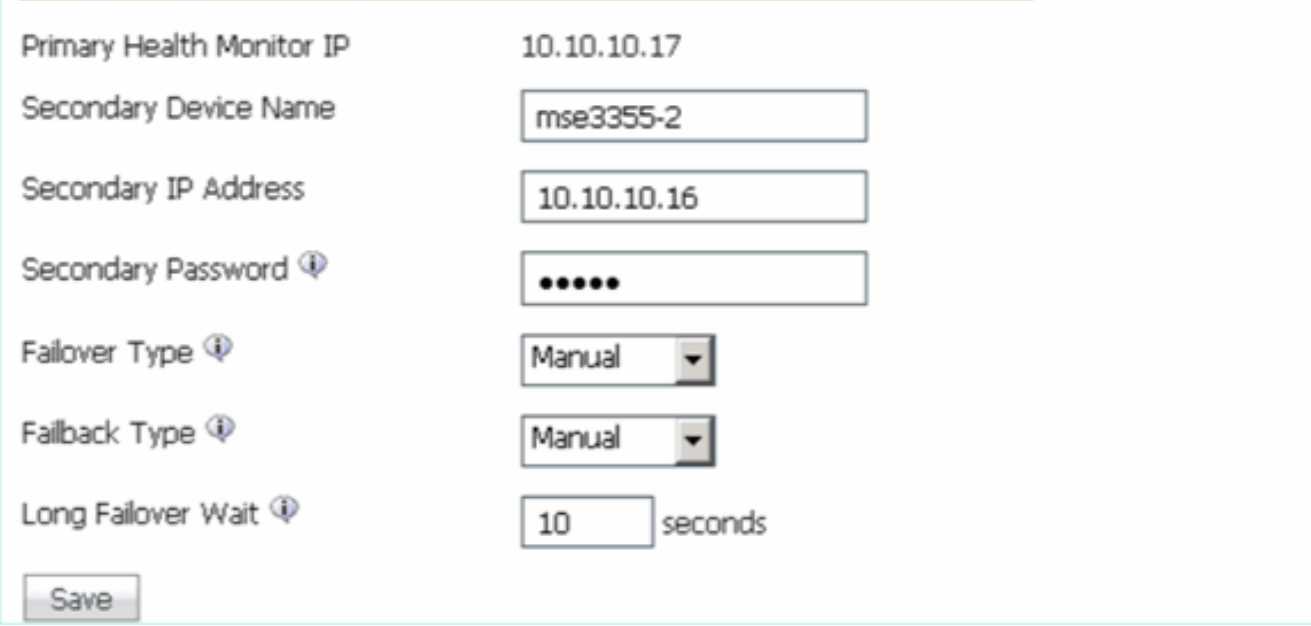

### 9. Speichern Sie die

### Einstellungen.

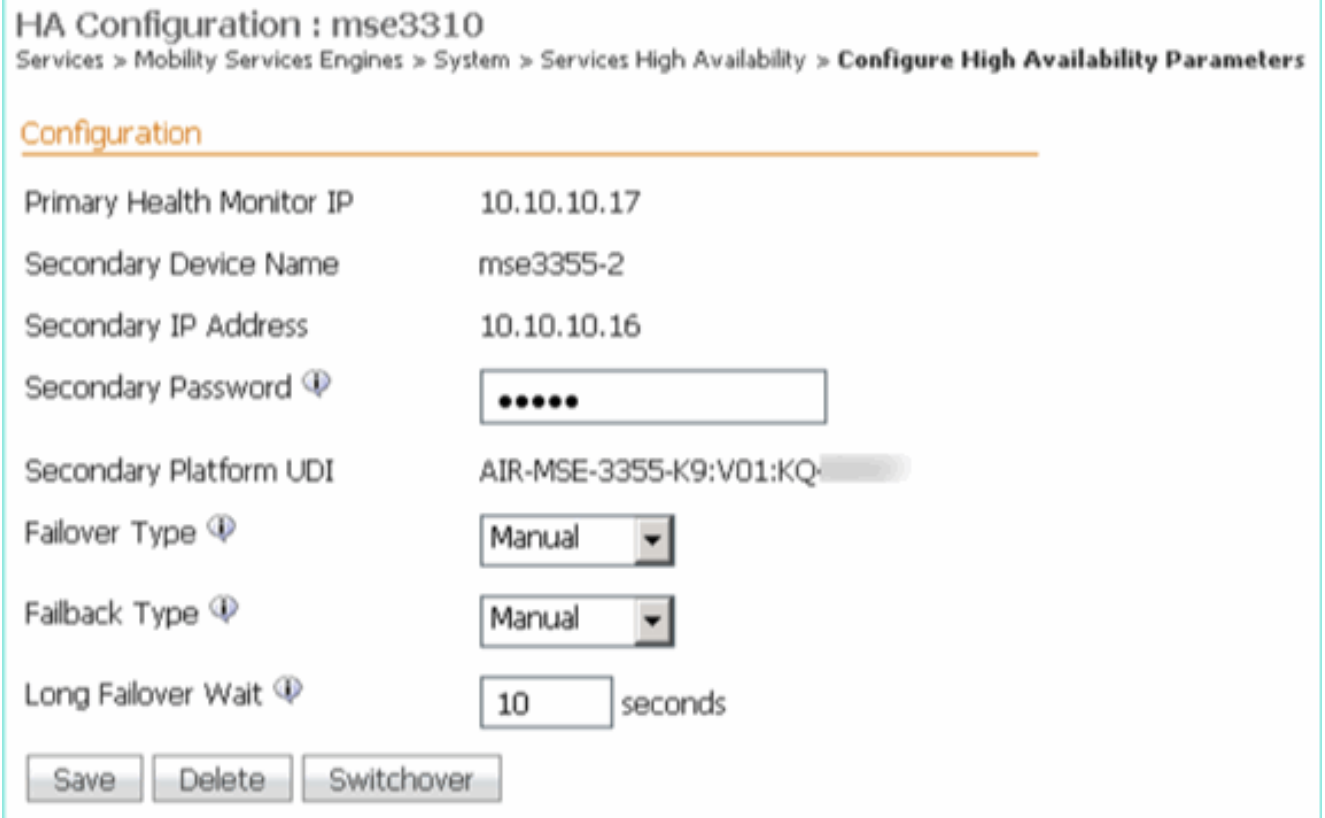

10. Überprüfen Sie den Status auf Fortschritt für die einzelnen primären MSEs.

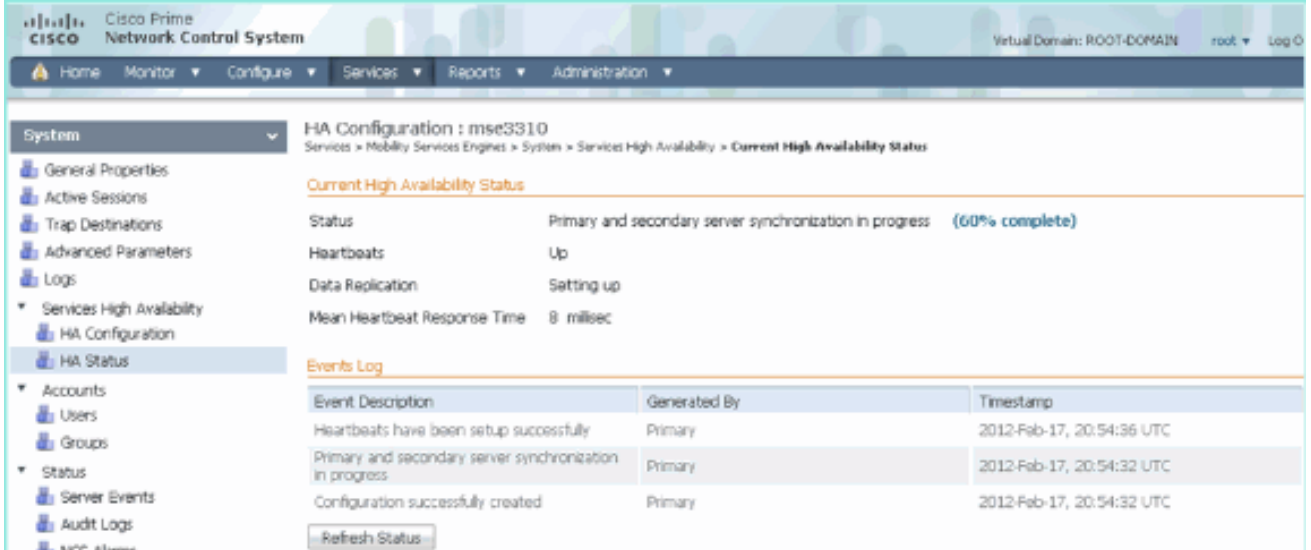

11. Bestätigen Sie, dass sowohl die primäre1- als auch die primäre2-MSE mit einer sekundären MSE eingerichtet

### sind.

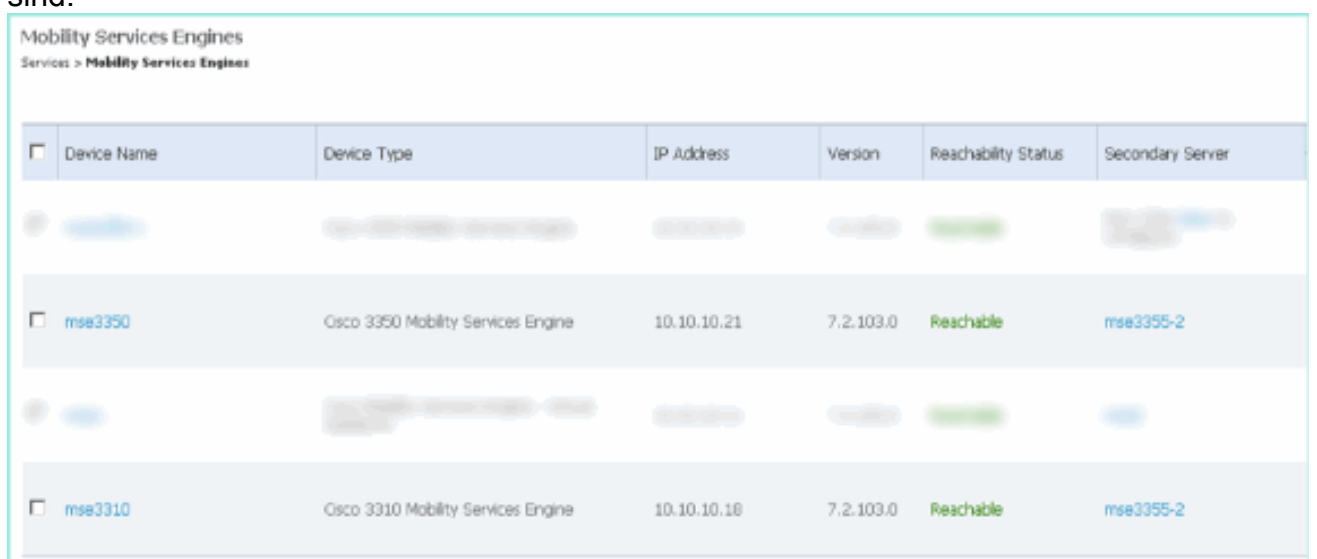

12. Wählen Sie unter NCS > Services > Mobility Services die Option High Availability aus.

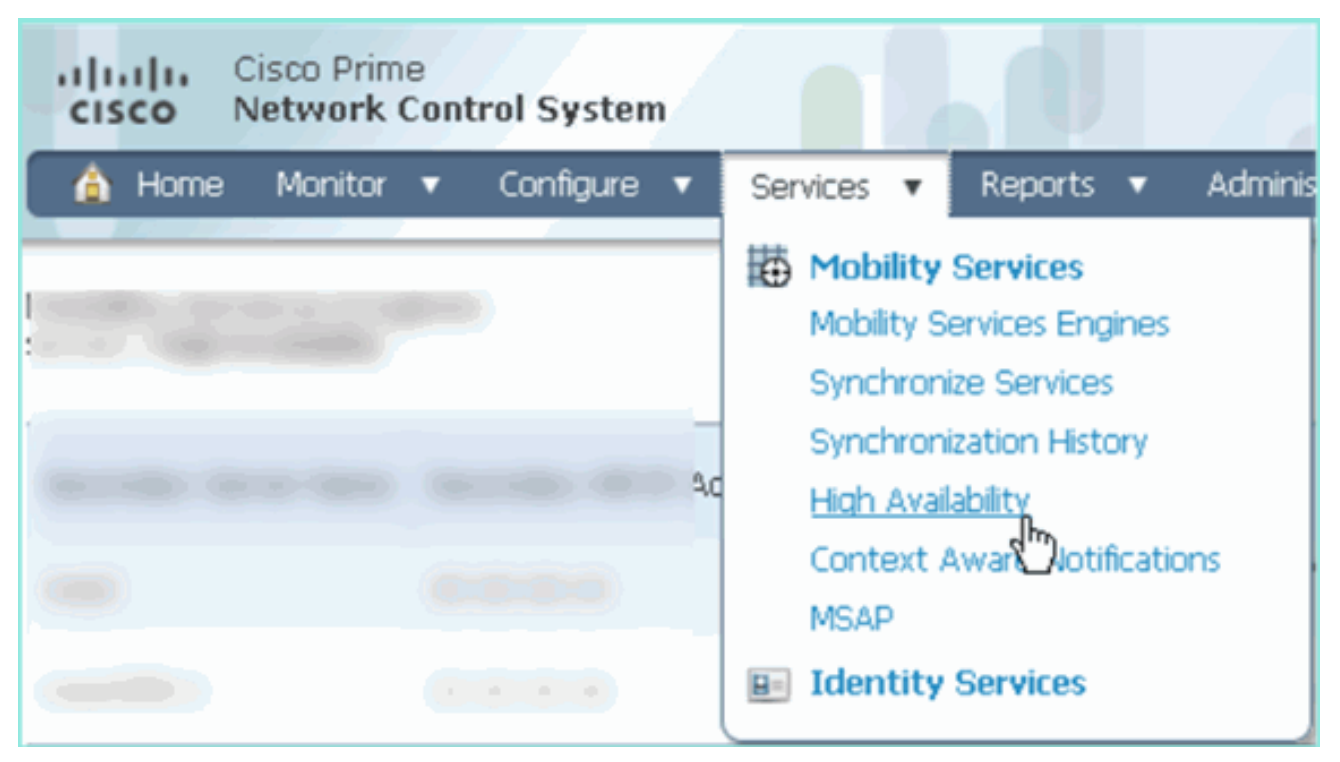

Beachten Sie, dass 2:1 für die MSE-3355 als Sekundäreinheit für MSE-3310 und MSE-3350 bestätigt

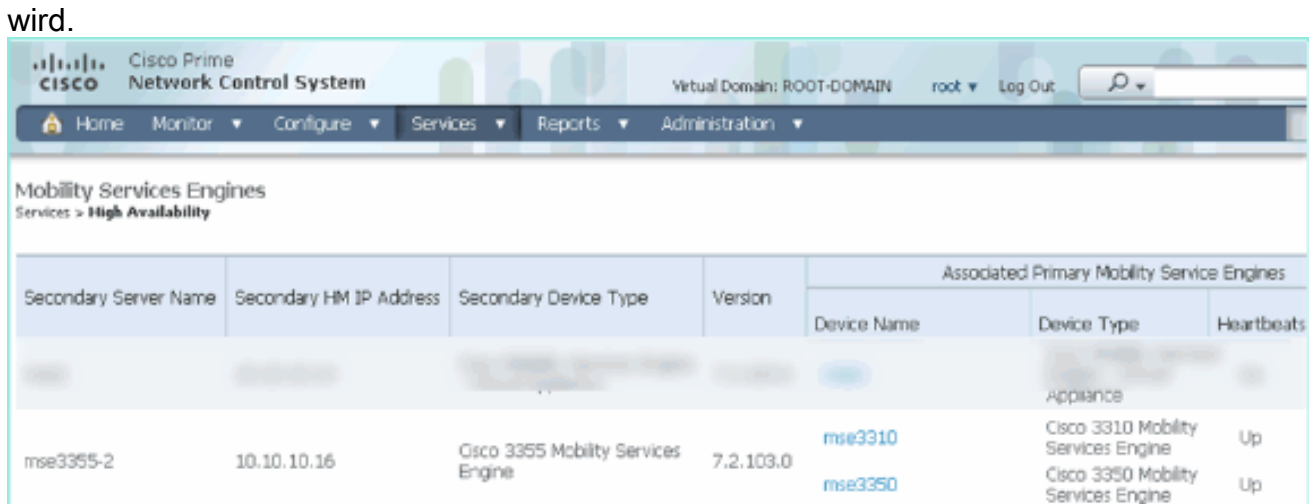

Im Folgenden finden Sie eine Beispielausgabe der HA-Konfiguration von der Konsole aller drei MSEs, wenn der Befehl gethainfo verwendet wird: [root@mse3355-2 ~]#**gethainfo**

Health Monitor is running. Retrieving HA related information

---------------------------------------------------- Base high availability configuration for this server ---------------------------------------------------- Server role: Secondary Health Monitor IP Address: 10.10.10.16 Virtual IP Address: Not Applicable for a secondary Version: 7.2.103.0 UDI: AIR-MSE-3355-K9:V01:KQ45xx Number of paired peers: 2 ---------------------------- Peer configuration#: 1 ----------------------------

```
Health Monitor IP Address 10.10.10.22
Virtual IP Address: 10.10.10.21
Version: 7.2.103.0
UDI: AIR-MSE-3350-K9:V01:MXQ839xx
Failover type: Manual
Failback type: Manual
Failover wait time (seconds): 10
Instance database name: mseos3
Instance database port: 1524
Dataguard configuration name: dg_mse3
Primary database alias: mseop3s
Direct connect used: No
Heartbeat status: Up
Current state: SECONDARY_ACTIVE
```
---------------------------- Peer configuration#: 2 ----------------------------

```
Health Monitor IP Address 10.10.10.17
Virtual IP Address: 10.10.10.18
Version: 7.2.103.0
UDI: AIR-MSE-3310-K9:V01:FTX140xx
Failover type: Manual
Failback type: Manual
Failover wait time (seconds): 10
Instance database name: mseos4
Instance database port: 1525
Dataguard configuration name: dg_mse4
Primary database alias: mseop4s
Direct connect used: No
Heartbeat status: Up
Current state: SECONDARY_ACTIVE
```
Die abschließende Validierung für HA im NCS zeigt den Status als vollständig aktiv für MSE-3310 und MSE-3350

```
an.altala Cisco Prime
  CISCO Network Control System
                            Configure v Services v Reports v
   A Home Monitor v
                                                                       Administration v
                                      HA Configuration: mse3310
  System
                                  J.
                                       Services > Mobility Services Engines > System > Services High Availability > Current High Availability Status
 General Properties
                                       Current High Availability Status
 Artive Sessions
 Trap Destinations
                                       Status
                                                                                          Active
 Advanced Parameters
                                       Heartbeats
                                                                                          Up
 Logs
                                       Data Replication
                                                                                          Up
 * Services High Availability
                                       Mean Heartbeat Response Time
                                                                                          5 millised
   HA Configuration
   HA Status
                                       Events Log
 * Accounts
                                        Event Description
                                                                                   Generated By
   Users
                                        Active
                                                                                   Primary
   E Groups
                                        Heartbeats have been setup successfully
                                                                                   Primary
 * Status
                                        Primary and secondary server synchronization
   Server Events
                                                                                   Primary
                                        in progress
   Audit Logs
                                        Configuration successfully created
                                                                                   Primary
```
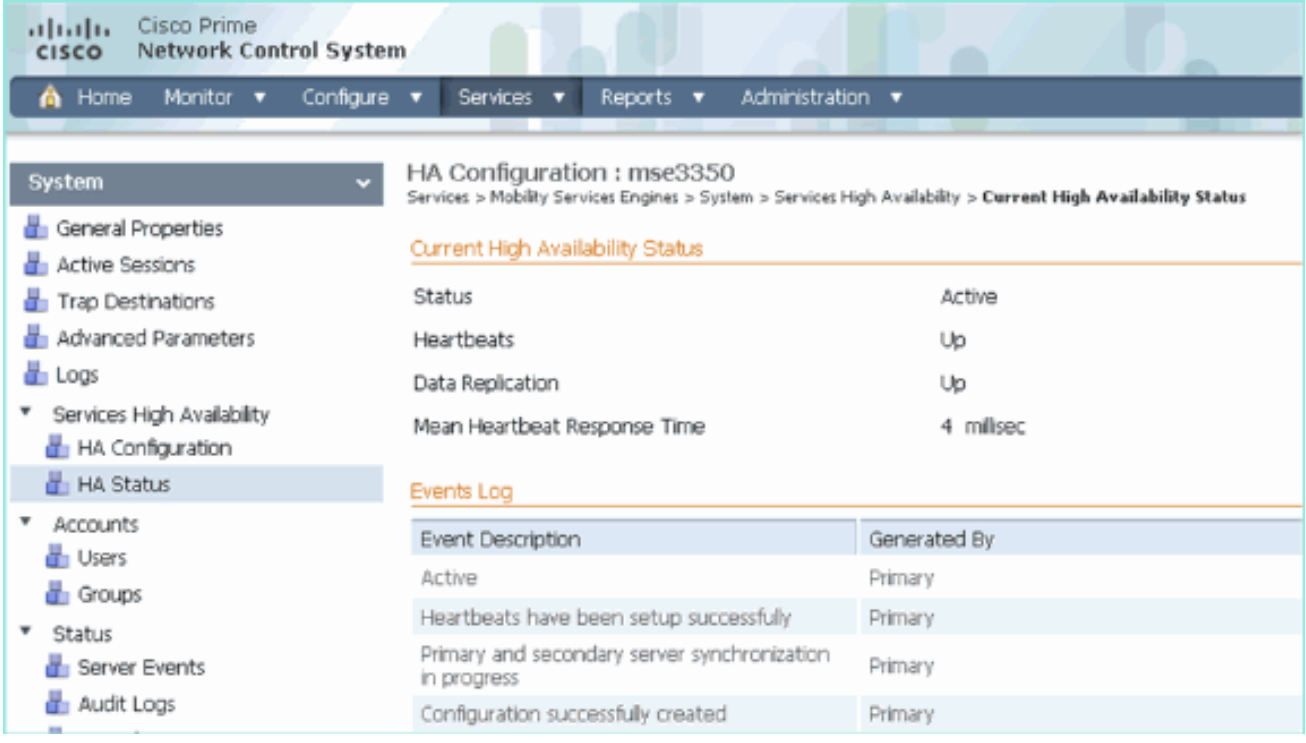

# Grundlegende Fehlerbehebung bei MSE HA

Beim Hinzufügen der sekundären MSE wird eine Eingabeaufforderung wie folgt angezeigt:

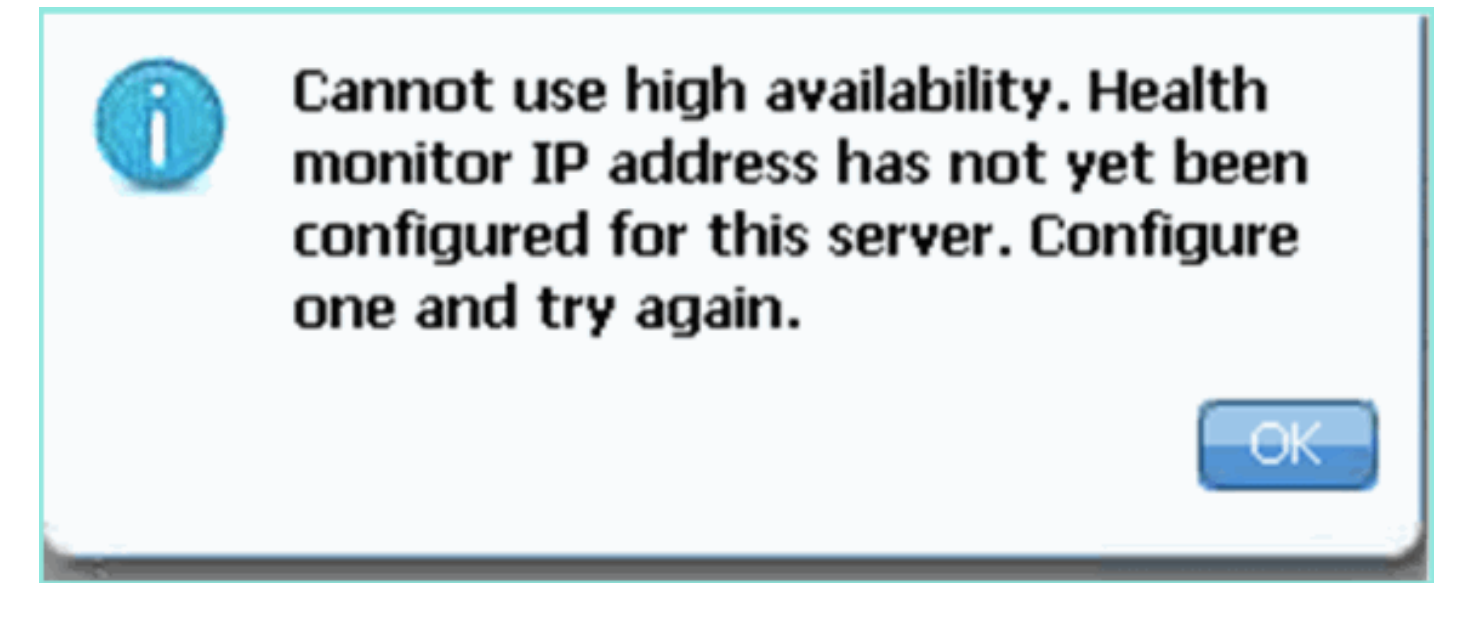

Möglicherweise ist während des Setup-Skripts ein Problem aufgetreten.

- Führen Sie den Befehl **getserverinfo** aus, um die richtigen Netzwerkeinstellungen zu überprüfen.
- Es ist auch möglich, dass die Dienste noch nicht begonnen haben. Führen Sie den Befehl /init.d/msed start aus.
- Führen Sie das Setup-Skript ggf. erneut aus (/mse/setup/setup.sh), und speichern Sie es am Ende.

Die virtuelle Appliance für MSE erfordert auch eine Aktivierungslizenz (L-MSE-7.0-K9). Andernfalls fordert das NCS beim Hinzufügen der sekundären MSE VA auf. Erwerben und fügen Sie die Aktivierungslizenz für die MSE VA hinzu.

### The page at https://10.10.10.20 says:

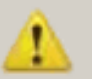

Secondary MSE needs to be activated with a Virtual Appliance license. Add a license and save the config.

 $\vert x \vert$ 

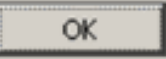

Wenn Sie die HA-Rolle auf der MSE wechseln, stellen Sie sicher, dass die Dienste vollständig angehalten sind. Beenden Sie daher Dienste mit dem Befehl /init.d/msed stop, und führen Sie dann das Setup-Skript erneut aus (/mse/setup/setup.sh).

```
Applying High Availability configuration
*** User has switched roles for this MSE. MSE must be stopped before switching
oles.
*** Please stop MSE and then re-run setup.sh.
ERROR: One or more of the requested configurations was not applied.
Role=2, Health Monitor Interface=eth0, Direct connect interface=none
Success
[FrontBmse2 setun]#
```
Verwenden Sie den Befehl gethainfo, um hochverfügbare Informationen zur MSE abzurufen. Dies bietet nützliche Informationen zur Fehlerbehebung oder Überwachung des HA-Status und von Änderungen.

[root@mse3355-2 ~]#**gethainfo** Health Monitor is running. Retrieving HA related information ---------------------------------------------------- Base high availability configuration for this server ---------------------------------------------------- Server role: Secondary Health Monitor IP Address: 10.10.10.16 Virtual IP Address: Not Applicable for a secondary Version: 7.2.103.0 UDI: AIR-MSE-3355-K9:V01:KQ45xx Number of paired peers: 2 ---------------------------- Peer configuration#: 1 ---------------------------- Health Monitor IP Address 10.10.10.22 Virtual IP Address: 10.10.10.21 Version: 7.2.103.0 UDI: AIR-MSE-3350-K9:V01:MXQ839xx Failover type: Manual Failback type: Manual Failover wait time (seconds): 10 Instance database name: mseos3 Instance database port: 1524 Dataguard configuration name: dg\_mse3 Primary database alias: mseop3s Direct connect used: No

Heartbeat status: Up Current state: SECONDARY\_ACTIVE

#### ---------------------------- Peer configuration#: 2 ----------------------------

Health Monitor IP Address 10.10.10.17 Virtual IP Address: 10.10.10.18 Version: 7.2.103.0 UDI: AIR-MSE-3310-K9:V01:FTX140xx Failover type: Manual Failback type: Manual Failover wait time (seconds): 10 Instance database name: mseos4 Instance database port: 1525 Dataguard configuration name: dg\_mse4 Primary database alias: mseop4s Direct connect used: No Heartbeat status: Up Current state: SECONDARY\_ACTIVE

Darüber hinaus ist die NCS-Hochverfügbarkeitsansicht ein hervorragendes Verwaltungstool, mit dem Sie die HA-Konfiguration für die MSE transparent machen können.

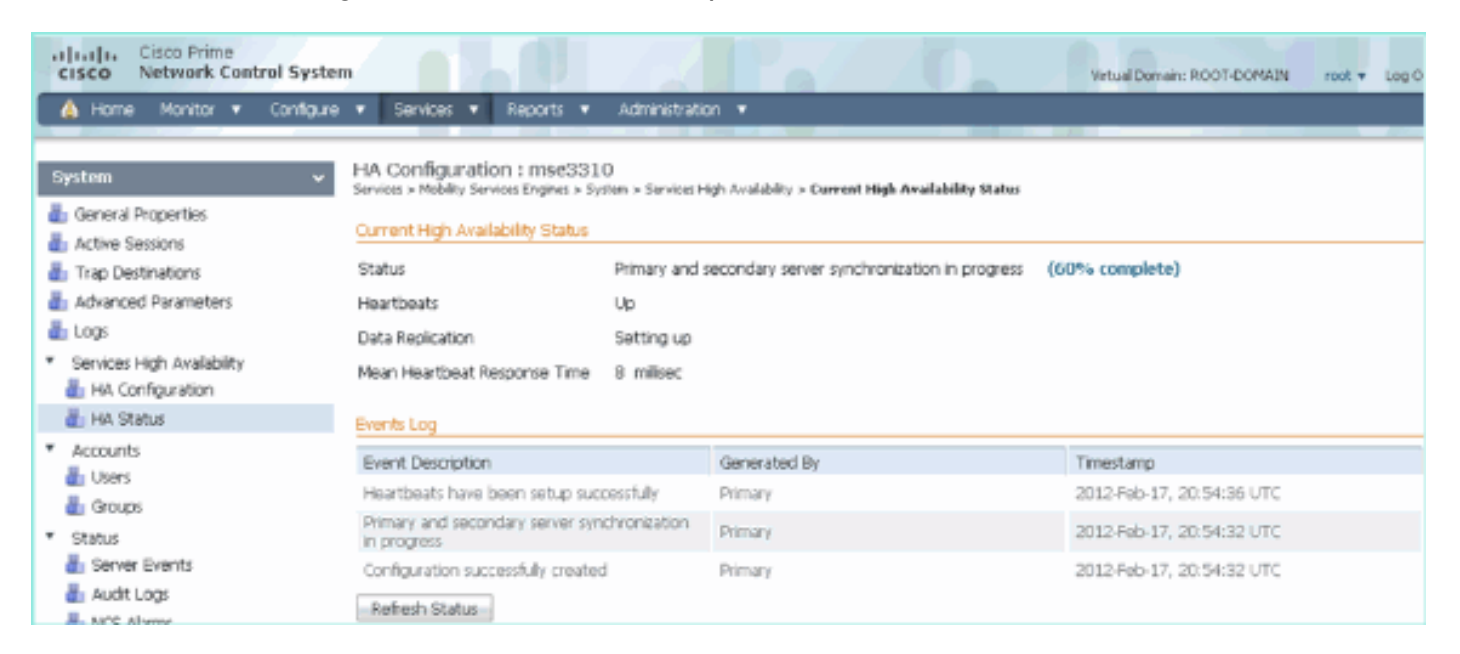

# Zugehörige Informationen

- [MSE-Konfigurationsleitfaden \(virtuelle und physische Appliance\)](http://www.cisco.com/en/US/docs/wireless/mse/3350/7.2/CAS_Configuration/Guide/CAS_72.html?referring_site=bodynav)
- [Konfiguration der MSE mit hoher Verfügbarkeit](http://www.cisco.com/en/US/docs/wireless/mse/3350/7.2/CAS_Configuration/Guide/msecg_high_availability.html?referring_site=bodynav)
- [Bestellung](http://www.cisco.com/en/US/prod/collateral/wireless/ps9733/ps9742/data_sheet_c07-473865.html?referring_site=bodynav)
- [Technischer Support und Dokumentation für Cisco Systeme](http://www.cisco.com/cisco/web/support/index.html?referring_site=bodynav)